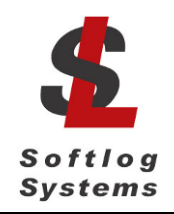

# **ICP Family Programmers**

### **User's Manual**

#### **IMPORTANT NOTE:**

- Starting from Sep-2016 Softlog Systems manufactures ICP2(G3), ICP2-GANG(G3) and ICP2- $\bullet$ COMBO(G3) programmers additionally to existing ICP2, ICP2-GANG and ICP2-COMBO
- Starting from Jul-2018 Softlog Systems manufactures ICP2-Portable(G3) programmer additionally to existing ICP2-Portable
- Due to nearly full compatibility all of them are referred below as ICP2, ICP2-GANG, ICP2-COMBO and ICP2-Portable respectively. If difference is applied then they are referred as "G3 products" and "non-G3 products"

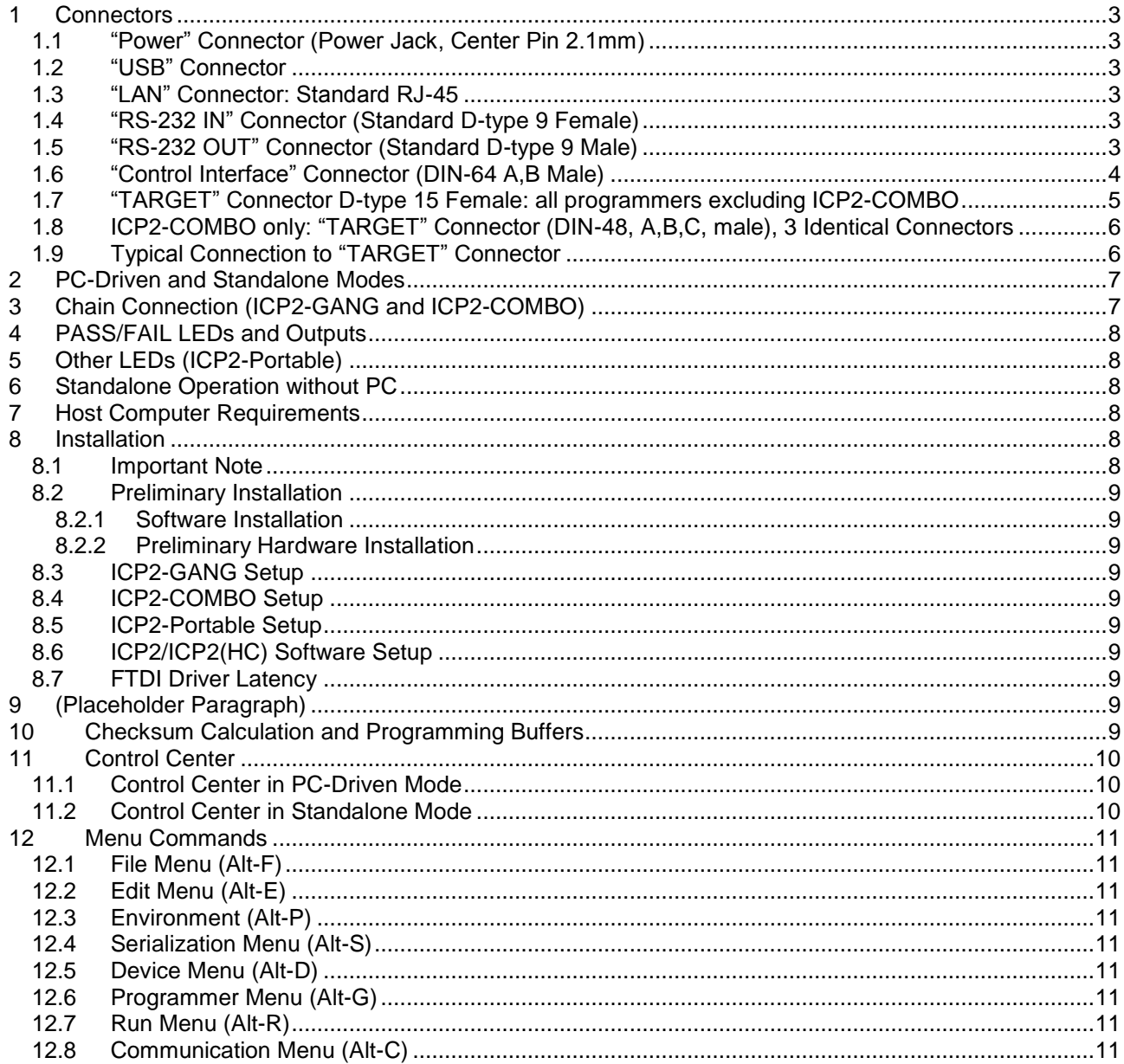

Web: www.softlog.com, E-mail: sales@softlog.com, support@softlog.com

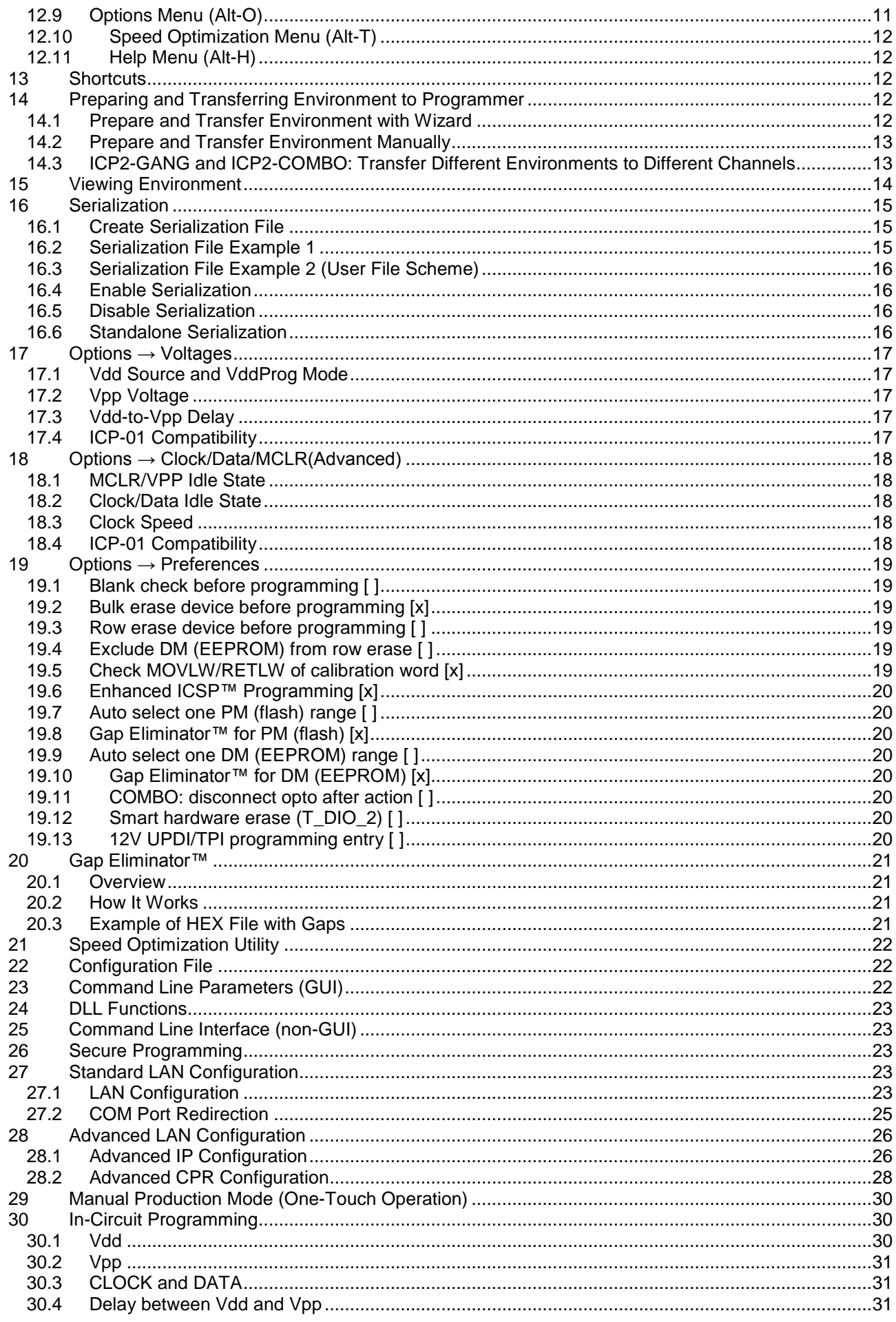

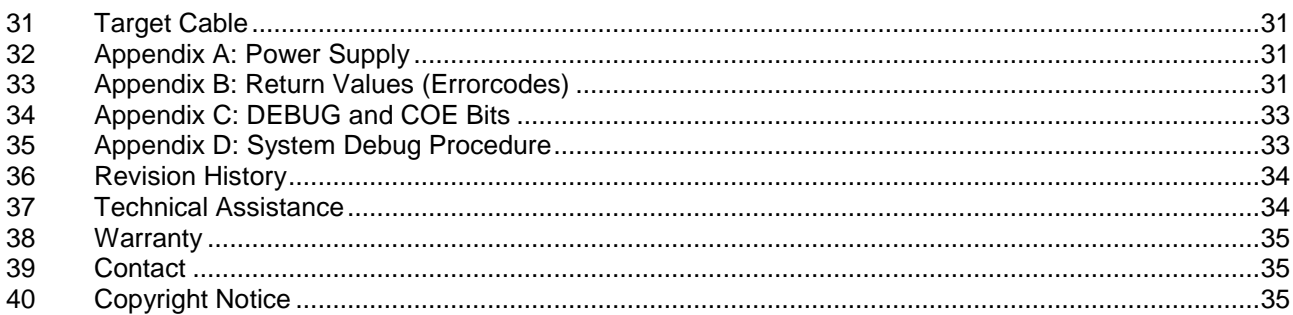

# <span id="page-2-0"></span>**1 Connectors**

#### <span id="page-2-1"></span>*1.1 "Power" Connector (Power Jack, Center Pin 2.1mm)*

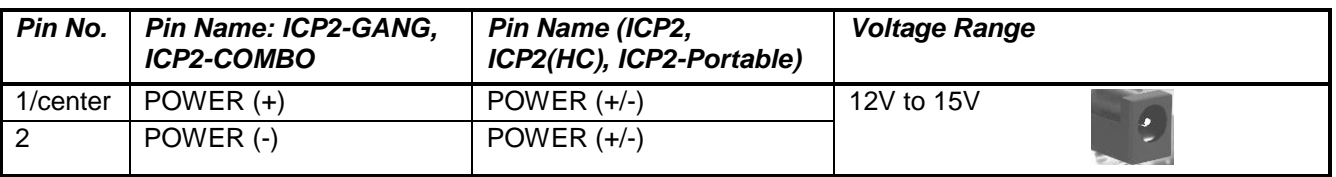

#### <span id="page-2-2"></span>*1.2 "USB" Connector*

- ICP2-Portable(G3) only: Mini-USB

- Other programmers: USB Type-B

Note: galvanically isolated on ICP2-COMBO

#### <span id="page-2-3"></span>*1.3 "LAN" Connector: Standard RJ-45*

Note: available on ICP2-COMBO only

#### <span id="page-2-4"></span>*1.4 "RS-232 IN" Connector (Standard D-type 9 Female)*

Notes:

- not available on ICP2-Portable

- galvanically isolated on ICP2-COMBO

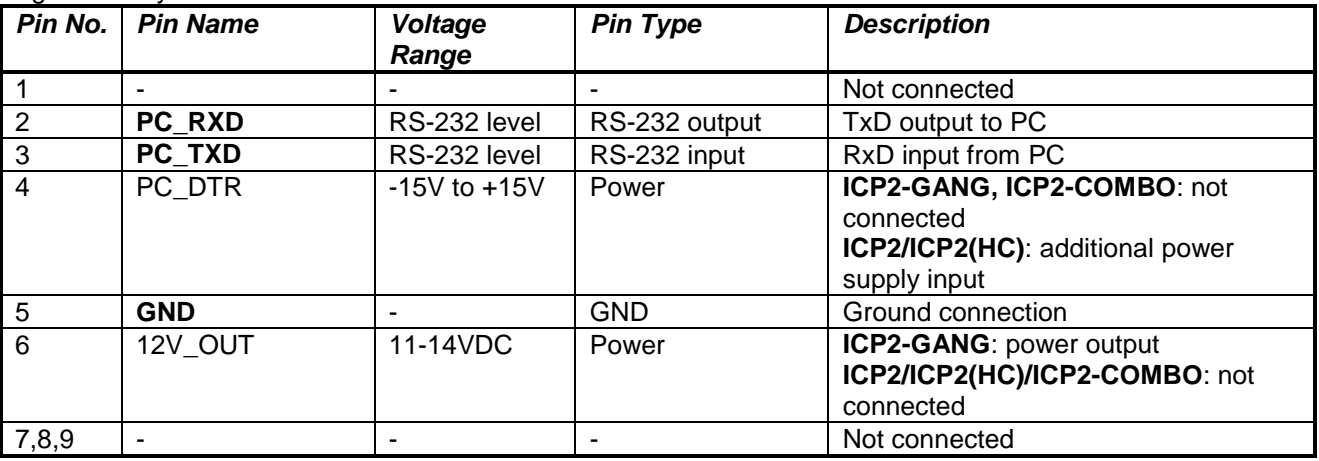

#### <span id="page-2-5"></span>*1.5 "RS-232 OUT" Connector (Standard D-type 9 Male)*

Note: available on ICP2-GANG only

| Pin No. | <b>Pin Name</b> | Voltage Range   Pin Type |               | <b>Description</b>            |
|---------|-----------------|--------------------------|---------------|-------------------------------|
|         |                 |                          |               | Not connected                 |
|         | CHAIN 232 RXD   | RS-232 level             | RS-232 input  | RxD input from next ICP2-GANG |
|         | CHAIN 232 TXD   | RS-232 level             | RS-232 output | TxD output to next ICP2-GANG  |
|         |                 |                          |               | Not connected                 |
|         | <b>GND</b>      |                          | <b>GND</b>    | Ground connection             |
| 6,7,8,9 |                 |                          |               | Not connected                 |

#### <span id="page-3-0"></span>*1.6 "Control Interface" Connector (DIN-64 A,B Male)*

Notes:

- available on ICP2-COMBO only
- all voltages are referenced to isolated GND (GND\_ISO)

Mating connector: 09022646421 (Harting) - DIN41612, 2 rows, 64 pins, female, B style, receptacle, straight

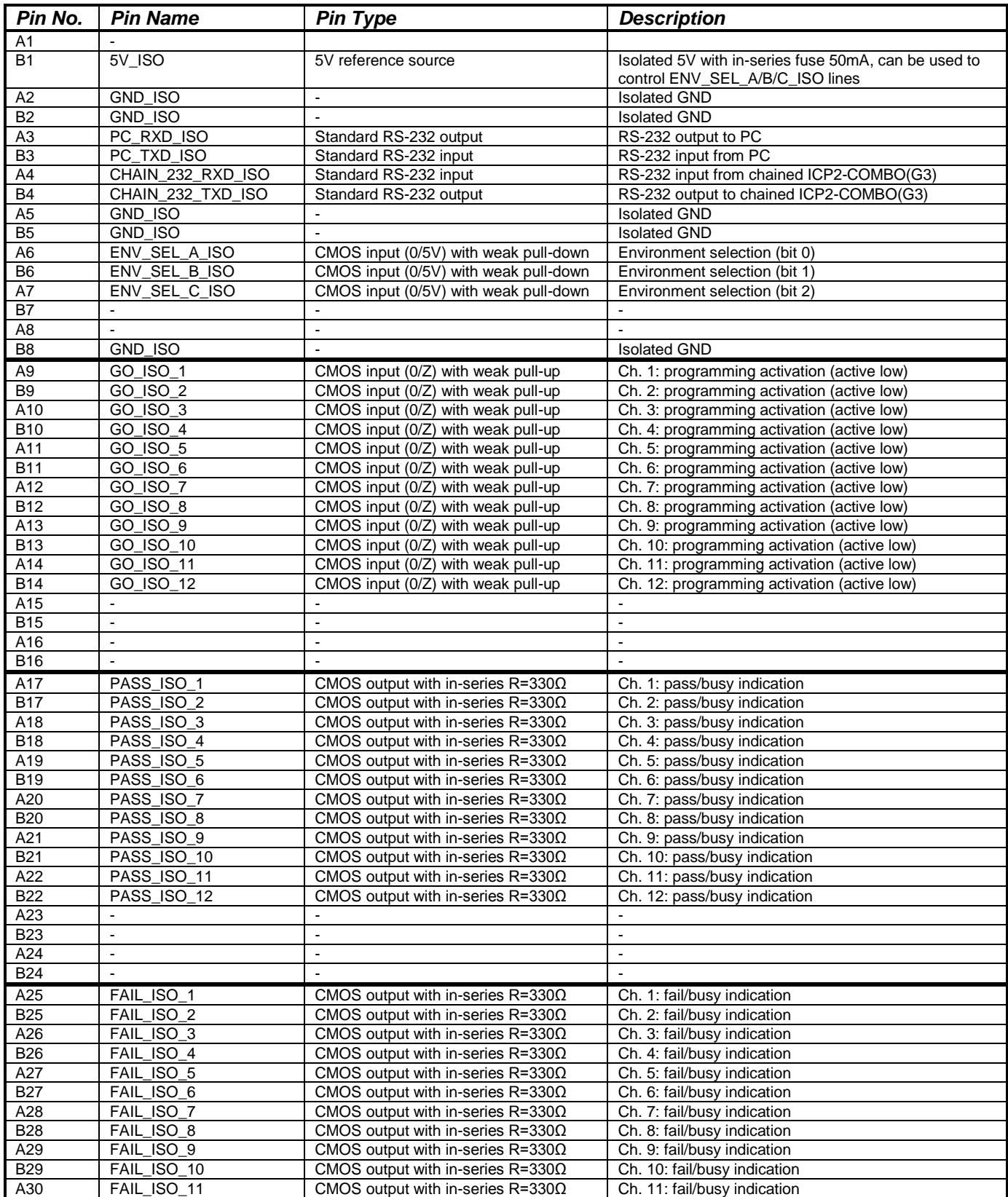

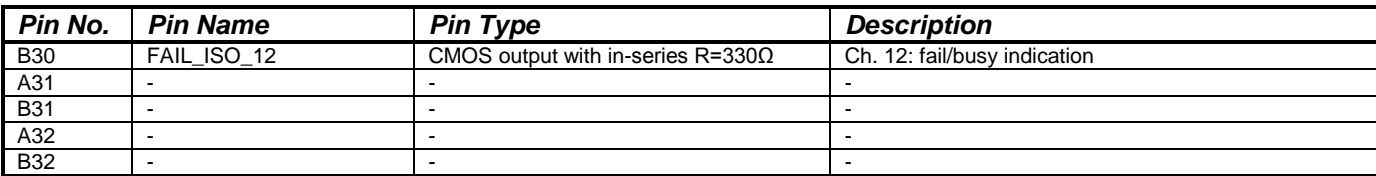

#### <span id="page-4-0"></span>*1.7 "TARGET" Connector D-type 15 Female: all programmers excluding ICP2-COMBO*

Notes: ICP2-GANG - 4 identical channels ICP2/ICP2(HC)/ICP2-Portable - 1 channel

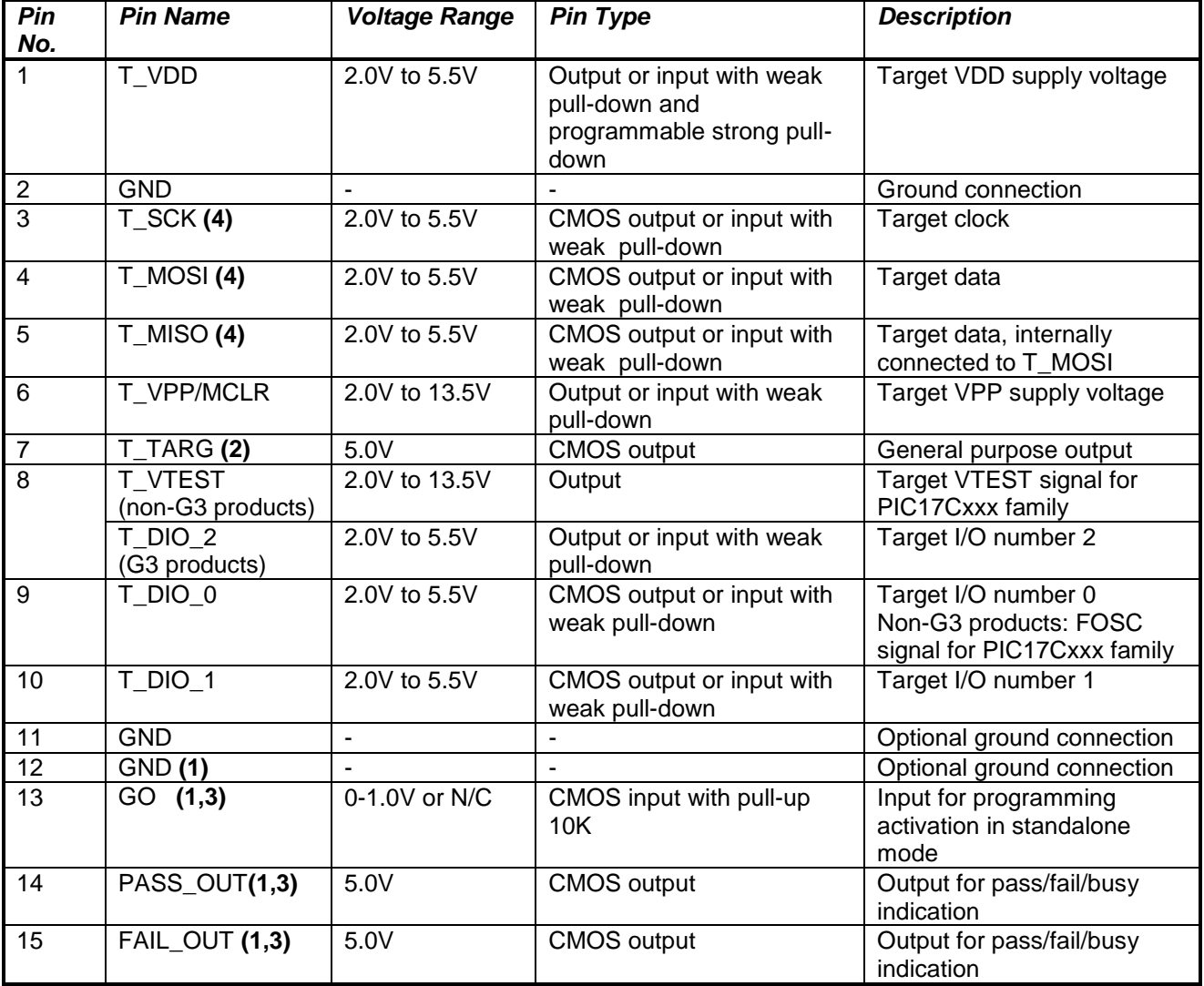

Notes:

(1) Dedicated for standalone operation without PC

(2) Not available on ICP2-Portable

(3) Optional for ICP2-Portable, contact Softlog Systems for details

(4) G3 products additionally contain strong programmable pull-up and pull-down resistors

### <span id="page-5-0"></span>*1.8 ICP2-COMBO only: "TARGET" Connector (DIN-48, A,B,C, male), 3 Identical Connectors*

Mating connector: 86093488314755V1LF (FCI) - DIN41612, 3 rows, 48 pins, female, C/2 style, straight

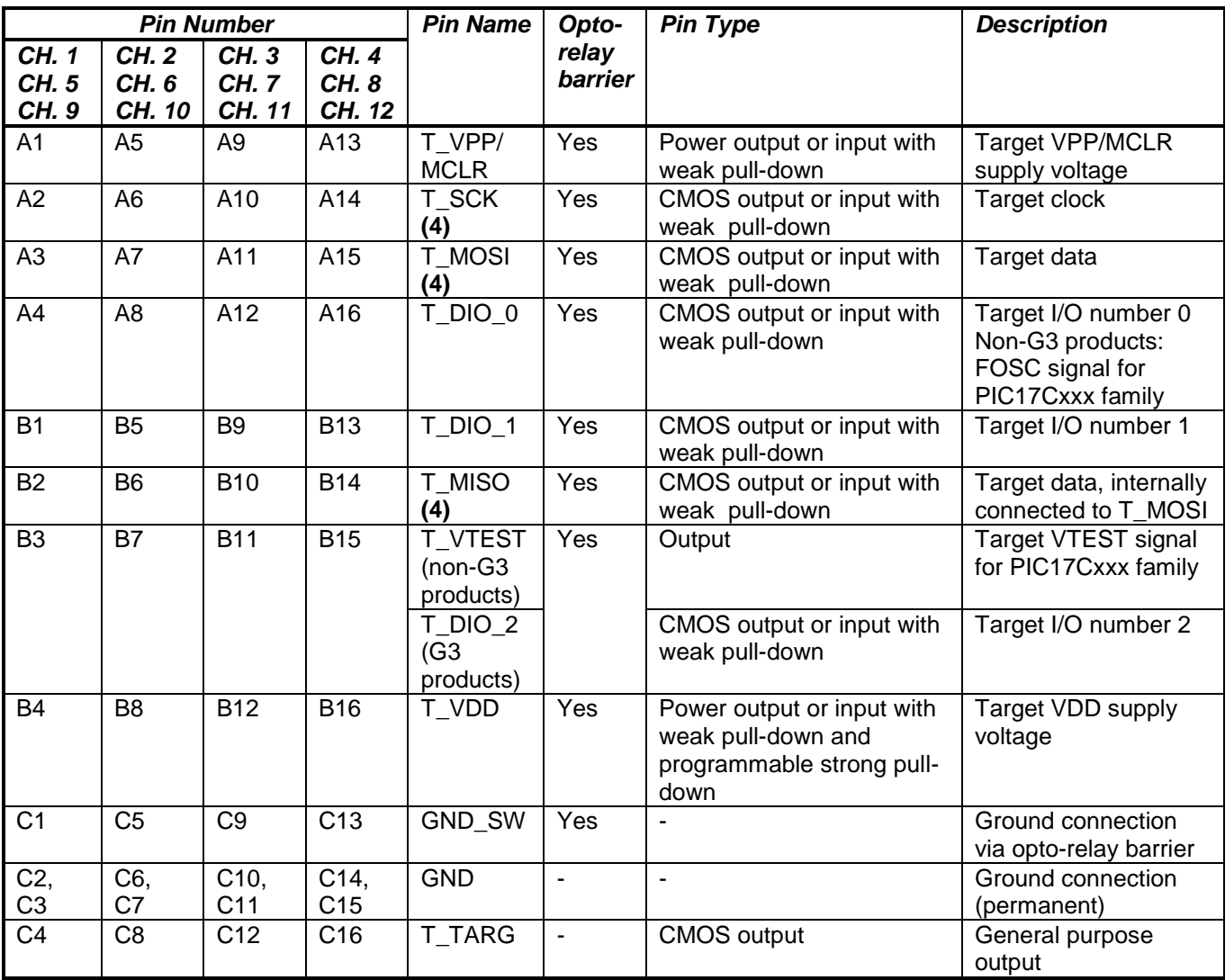

<span id="page-5-2"></span>Notes:

(4) G3 products additionally contain strong programmable pull-up and pull-down resistors

#### <span id="page-5-1"></span>*1.9 Typical Connection to "TARGET" Connector*

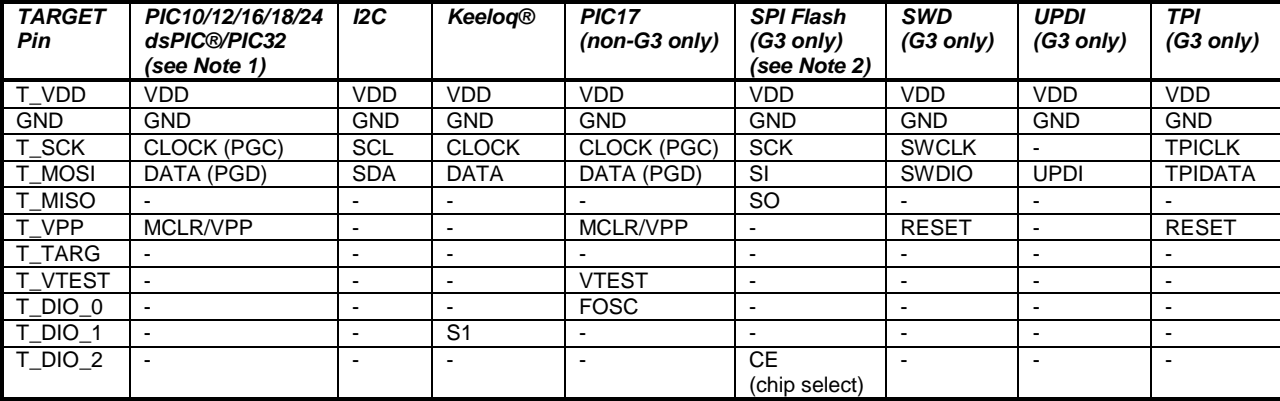

#### **IMPORTANT:**

Note 1 - dsPIC33/PIC24 devices: in order to use Enhanced ICSP™, a pull-down resistor 3.3K-10K Ohm must be placed between T\_MOSI (PGD) and GND. If your PCB contains a PGD pull-up resistor then value of the resistor should be about 20% of the pull-up resistor but not less than 1.5K Ohm Note 2 - SPI flash: external resistors and capacitors must be added for proper operation – see SPI Flash Release Notes or contact Softlog Systems: [support@softlog.com](mailto:support@softlog.com)

### <span id="page-6-0"></span>**2 PC-Driven and Standalone Modes**

ICP family programmers can be operated in PC-driven and/or standalone mode

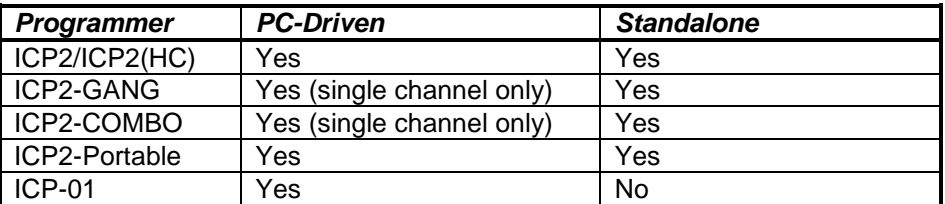

**PC-driven** mode means that all programming parameters and data are set in **PC** and the PC executes required sequences (programming, verification, blank check, etc.)

*Standalone* mode means that all programming parameters and HEX file data ("Environment", "PJ2 file") are saved in **programmer's** non-volatile flash memory. See paragraph [14](#page-11-3) "Preparing Environment and Transferring Environment to Programmer".

Standalone programming can be activated by 2 ways:

- from PC

- by GO input on the programmer unit (NOTE: optional on ICP2-Portable)

<span id="page-6-1"></span>True parallel multi-channel programming can be done in standalone mode only

### **3 Chain Connection (ICP2-GANG and ICP2-COMBO)**

Number of channels can be increased (up to 64 channels) by daisy chain connection between ICP2-GANG or ICP2-COMBO units.

ICP2-GANG: see *"ICP2-GANG Quick Start"* manual for details ICP2-COMBO: contact Softlog Systems for details

**IMPORTANT:** all programmer units should have the **same** (all=yes or all=no) "DLL/Command Line Support" option

### <span id="page-7-0"></span>**4 PASS/FAIL LEDs and Outputs**

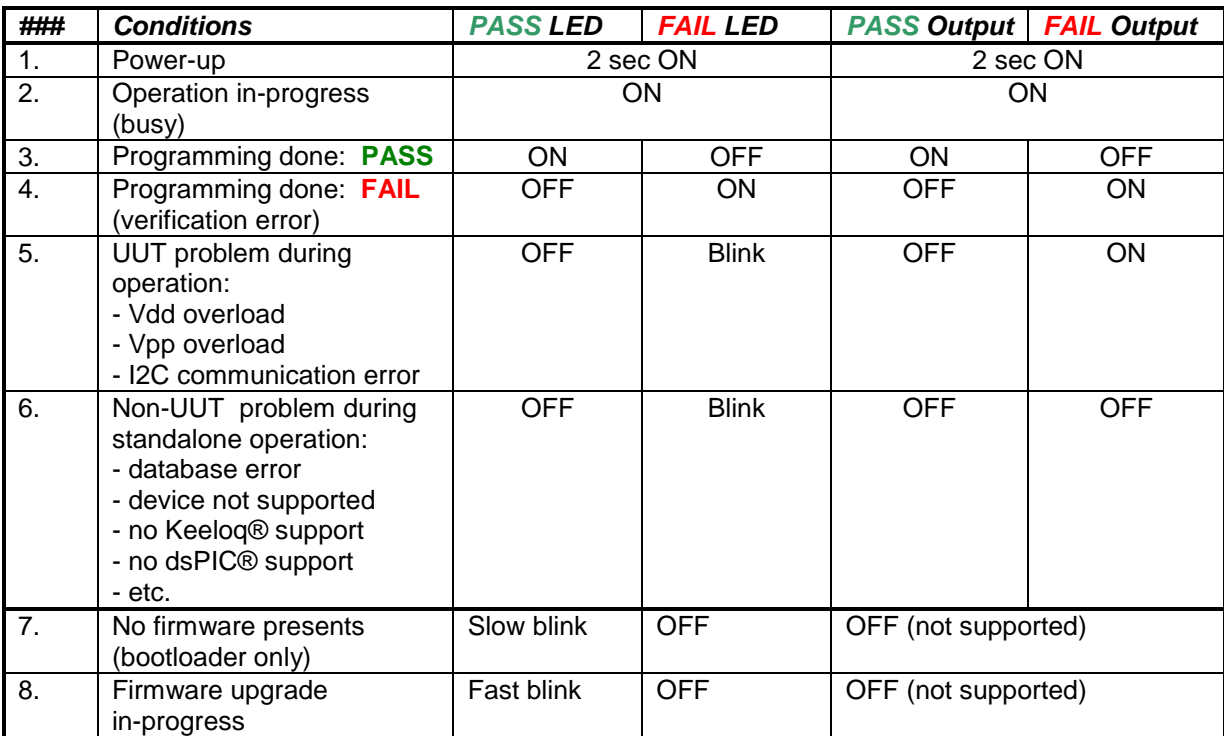

## <span id="page-7-1"></span>**5 Other LEDs (ICP2-Portable)**

<span id="page-7-2"></span>See *"ICP2-Portable Quick Start.pdf"*

### **6 Standalone Operation without PC**

- Prepare an environment and transfer to programmer see paragraph [14](#page-11-3) for details NOTE: once the environment is saved in **non-volatile** memory it's automatically ready for programming
- Short pin GO to GND for at least 100ms to start programming
- Observe PASS/FAIL LEDs or/and pins PASS\_OUT and FAIL\_OUT see paragraph [4](#page-7-0) for details

### <span id="page-7-3"></span>**7 Host Computer Requirements**

- Pentium-4 or greater IBM PC compatible
- Resolution 1024x768 or higher
- 1GB of RAM
- Windows-7/8/10. Contact Softlog Systems for operation with Win-95/98/NT/2000/XP/Vista/
- At least 200MBytes of hard disk space
- <span id="page-7-4"></span>Free USB port or RS-232 port (all programmers excluding ICP2-Portable)

# **8 Installation**

#### <span id="page-7-5"></span>*8.1 Important Note*

In the past the default directory was specified as "C:\Program Files\Soft-Log\...

Starting from version 4.13.1a Jan-2015 ICP family software will be installed to a default directory C:\Softlog\ which allows to avoid virtual storage of CFG and INI files

#### <span id="page-8-0"></span>*8.2 Preliminary Installation*

- <span id="page-8-1"></span>8.2.1 Software Installation
- Visit our site and get the latest software:  $\frac{http://www.softlog.com}{http://www.softlog.com} \rightarrow Support$

#### <span id="page-8-2"></span>8.2.2 Preliminary Hardware Installation

- Connect the programmer to its power supply (not required for ICP2-Portable and ICP2)
- Connect RS-232 or USB cable between PC and the programmer
- Install USB driver according to *"USB Driver Installation"* instruction NOTE: USB driver installation is not required for operation with RS-232 port
- Note: the latest USB drivers are available from: CP210x: [http://www.silabs.com/Support%20Documents/Software/CP210x\\_VCP\\_Windows.zip](http://www.silabs.com/Support%20Documents/Software/CP210x_VCP_Windows.zip) FTDI[: http://www.ftdichip.com/Drivers/VCP.htm](http://www.ftdichip.com/Drivers/VCP.htm) **IMPORTANT**:
	- disconnect ICP2 from USB
	- install the driver
	- connect ICP2 to USB

#### <span id="page-8-3"></span>*8.3 ICP2-GANG Setup*

Install ICP2-GANG according to *"ICP2-GANG Quick Start"* manual

#### <span id="page-8-4"></span>*8.4 ICP2-COMBO Setup*

Install ICP2-COMBO according to *"ICP2-COMBO Quick Start"* manual

#### <span id="page-8-5"></span>*8.5 ICP2-Portable Setup*

Install ICP2-Portable according to *"ICP2-Portable Quick Start"* manual

#### <span id="page-8-6"></span>*8.6 ICP2/ICP2(HC) Software Setup*

- Run "ICP\_Win.exe" Program
	- Double-click "ICP\_Win" icon
- Press "Yes" if message "Newer firmware is available. Upgrade now?" appears
- Run "Programmer/Quick Start Wizard" and follow the Wizard

#### <span id="page-8-7"></span>*8.7 FTDI Driver Latency*

ICP2-Portable**(G3)** programmer operates with FTDI USB driver. Default latency of the driver is set to 16ms which slows down the programmer operation. ICP for Windows automatically tries to set the latency to 1ms, but it may not work. In this case change the latency as follows:

- Option 1 run ICP for Windows as Administrator (click and hold right mouse button)
- Option 2 change latency manually:
	- enter Control Panel → System → Device Manager → Ports (COM & LPT)
	- select USB Serial Port (COMx) → Port Settings → Advanced
	- change Latency Timer to 1ms (recommended) or 2ms
	- press OK
	- restart your PC if it was prompted

# <span id="page-8-8"></span>**9 (Placeholder Paragraph)**

### <span id="page-8-9"></span>**10 Checksum Calculation and Programming Buffers**

ICP family software calculates HEX file checksum (CS) as follows (referred as "Checksum" or "ICP2 Legacy Checksum"):

- **Unprotected** CS is calculated according to Microchip® programming specifications (as MPLAB or MPLAB X)
- In contrary to the programming specifications, **protected** CS is calculated as unprotected one. MPLAB/MPLAB X calculates it according to the specifications that makes the result CS nearly unusable

(flash CS is not calculated at all)

Starting from software 8.1.1 (Mar-2017) ICP for Windows displays "CP=OFF Checksum" and "Checksum" as they are expected to appear in MPLAB® IPE

Note that ICP software intentionally **doesn't** clear programming buffers (it allows to merge partial HEX files), therefore CS may change if you load one HEX file after another

Channels

50F128B.

50F128B.

50F128B.

50F128B.

ents Info

Checksum

24E4 (hex)

24E4 (hex)

24E4 (hex)

24E4 (hex)

### <span id="page-9-0"></span>**11 Control Center**

Control Center has 2 operation modes: PC-driven and Standalone

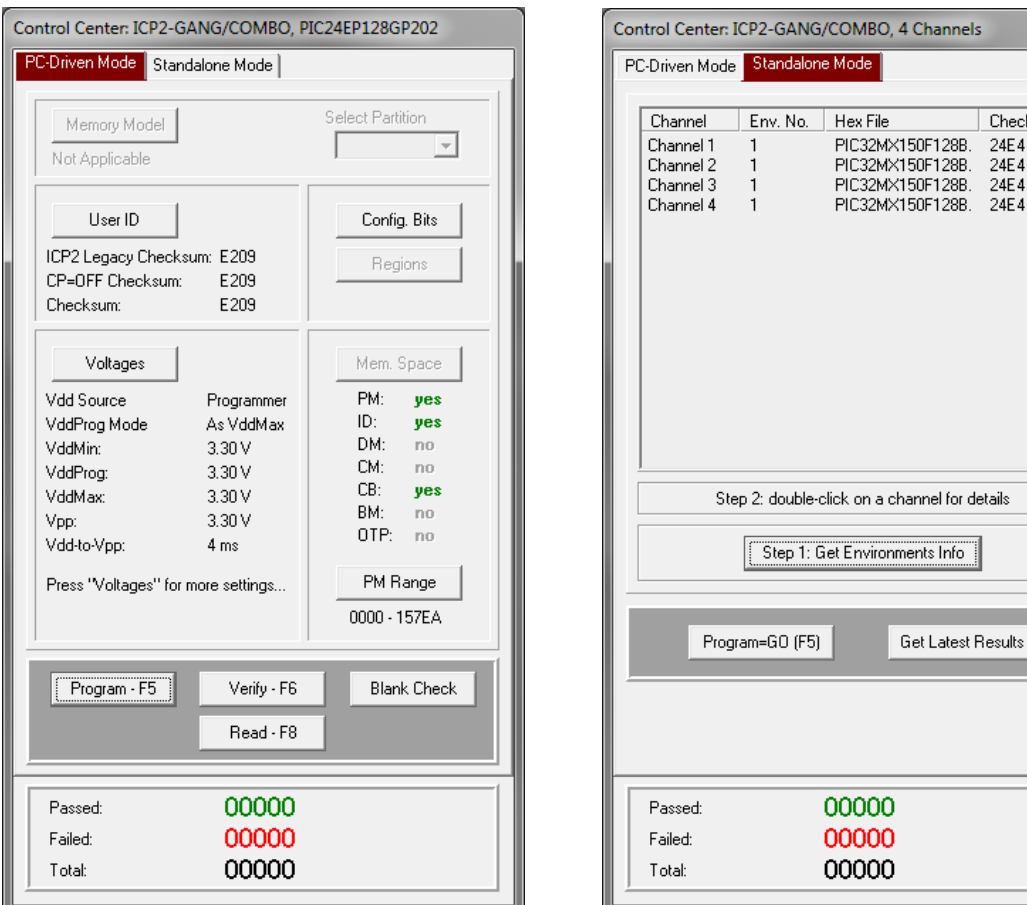

#### <span id="page-9-1"></span>*11.1 Control Center in PC-Driven Mode*

Control Center in PC-driven mode allows the following operations:

- Select Memory Model and Partition if applicable for selected device
- Edit User ID
- Edit Configuration Bits
- Select memory space
- Set PM and DM ranges
- Programming, Verification, Blank Check and Read

#### <span id="page-9-2"></span>*11.2 Control Center in Standalone Mode*

Control Center in standalone mode allows the following operations:

- Get environment information for all channels (button "Get Environment Info")
- View environment details of selected channel (double-click on selected channel)
- Programming
- Get latest results

### <span id="page-10-0"></span>**12 Menu Commands**

#### <span id="page-10-1"></span>*12.1 File Menu (Alt-F)*

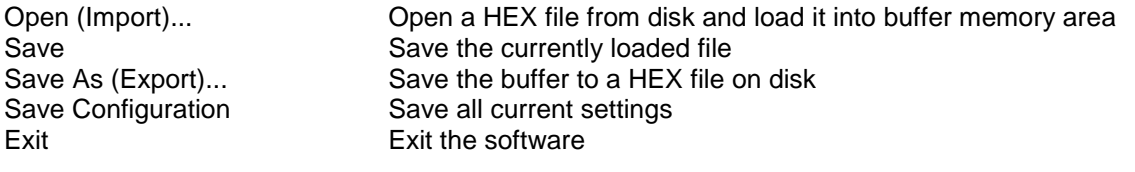

#### <span id="page-10-2"></span>*12.2 Edit Menu (Alt-E)*

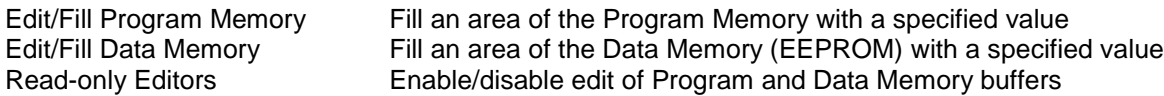

#### <span id="page-10-3"></span>*12.3 Environment (Alt-P)*

Save Environment As... Save current setup and buffers in environment format (\*.pj2) Transfer Environment to Programmer… Transfer Environment (\*.pj2) to programmer Environment Wizard…

#### <span id="page-10-4"></span>*12.4 Serialization Menu (Alt-S)*

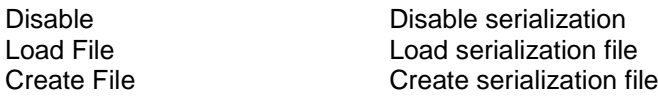

#### <span id="page-10-5"></span>*12.5 Device Menu (Alt-D)*

<span id="page-10-6"></span>Select a type of device to be programmed

#### *12.6 Programmer Menu (Alt-G)*

Select Programmer Select programmer GANG/COMBO Configuration Select active GANG/COMBO channels (64 max) Assign Address to GANG/COMBO Box Assign address to currently connected programmer (1-16). See *"ICP2-GANG Quick Start"* for details

<span id="page-10-7"></span>Quick Start Wizard

#### *12.7 Run Menu (Alt-R)*

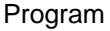

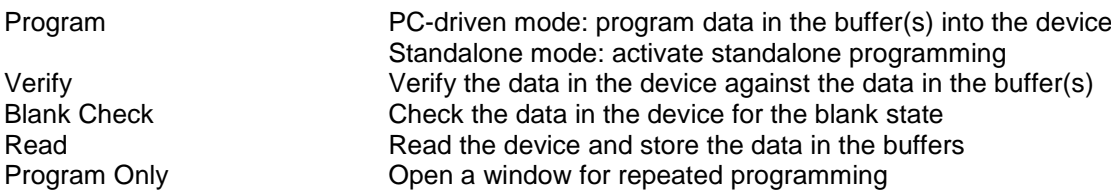

#### <span id="page-10-8"></span>*12.8 Communication Menu (Alt-C)*

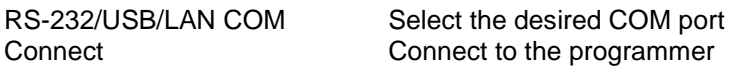

#### <span id="page-10-9"></span>*12.9 Options Menu (Alt-O)*

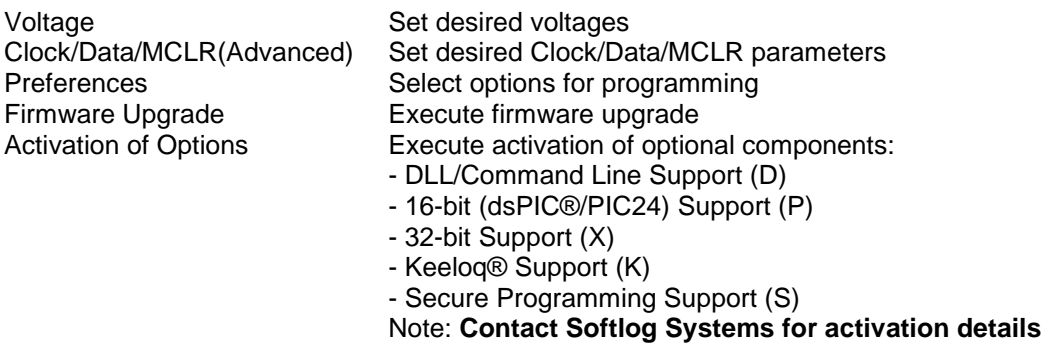

#### <span id="page-11-0"></span>*12.10 Speed Optimization Menu (Alt-T)*

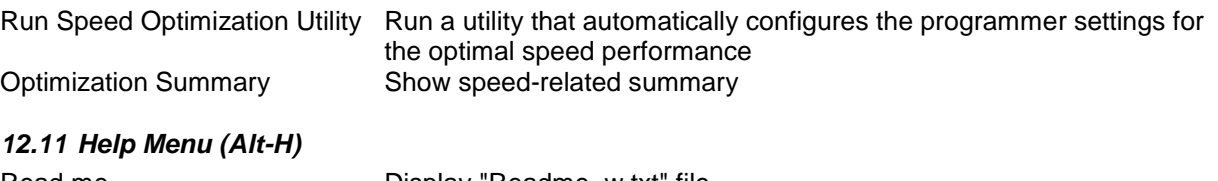

<span id="page-11-1"></span>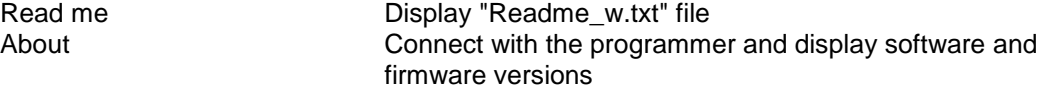

### <span id="page-11-2"></span>**13 Shortcuts**

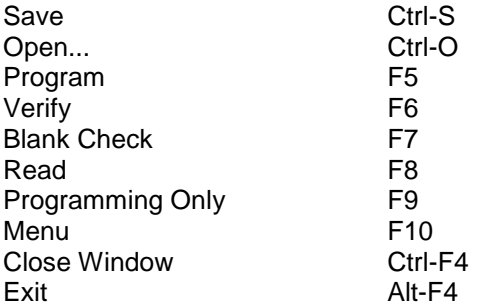

### <span id="page-11-3"></span>**14 Preparing and Transferring Environment to Programmer**

#### <span id="page-11-4"></span>*14.1 Prepare and Transfer Environment with Wizard*

- Run "Environment/Environment Wizard" and follow the Wizard
- Select programmer and press "Next"
- ICP2-GANG/ICP2-COMBO only: select GANG channels and press "Next" ICP2-Portable only: select environment number and press "Next"
- Select Device From the "Device" list select a device to be programmed and press "Next"
- Set Voltages and press "Next"
- Set Preferences and press "Next"
- Load (open) a HEX file. NOTE: The programmer software is able to read User ID, data memory (EEPROM), OTP and configuration bits from the HEX file
- Load serialization (SER) file (optional) and press "Next"
- Save Environment
	- Press on "…" button
	- Type in environment name, 16 characters max
	- Press "Save"
	- Press "Next"
- Transfer Environment to Programmer
	- Press on "Transfer Environment" button, select your environment and press "Open"
	- Wait until environment is transferred to all channels
	- Press "Next"
- Switch to Standalone Mode
	- Press on "Standalone Mode" button
	- Press "Finish"
- Your system is ready for standalone programming
- View the transferred environment as shown in Paragraph [15](#page-13-0)

#### <span id="page-12-0"></span>*14.2 Prepare and Transfer Environment Manually*

Options → Preferences and Serialization dialogs are not available with the Environment Wizard therefore manual procedure below is recommended in several cases (disable Enhanced ICSP, etc.):

- Validate that your device name is selected correctly
- Change voltages, clock frequency and other parameters if required
- Load your HEX
- Change preferences (example): Options → Preferences → uncheck ICSP
- Load serialization file (if required): Serialization  $\rightarrow$  Load File
- Save environment: Environment  $\rightarrow$  Save Environment As...
- Transfer the saved environment file PJ2: Environment  $\rightarrow$  Transfer Environment to Programmer...

#### <span id="page-12-1"></span>*14.3 ICP2-GANG and ICP2-COMBO: Transfer Different Environments to Different Channels*

- Create different environment files \*.PJ2, for example Env1.pj2, Env2.pj2, Env3.pj2 and Env4.pj2 as specified in [14.2](#page-12-0) (don't transfer)
- Select single channel mode: Programmer → Select Programmer → ICP2-GANG(Single) / ICP2- COMBO(Single)
- On the pop-up window select desired channel, for example channel 1

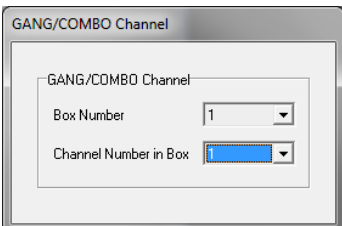

- Transfer Env1.pj2: Environment → Transfer Environment to Programmer…
- Repeat 2 steps above for channels 2, 3 and 4 with Env2.pj2, Env3.pj2 and Env4.pj2
- Restore GANG selection: Programmer → Select Programmer → ICP2-GANG/ICP2-COMBO

# <span id="page-13-0"></span>**15 Viewing Environment**

An environment inside the programmer can be viewed as shown below

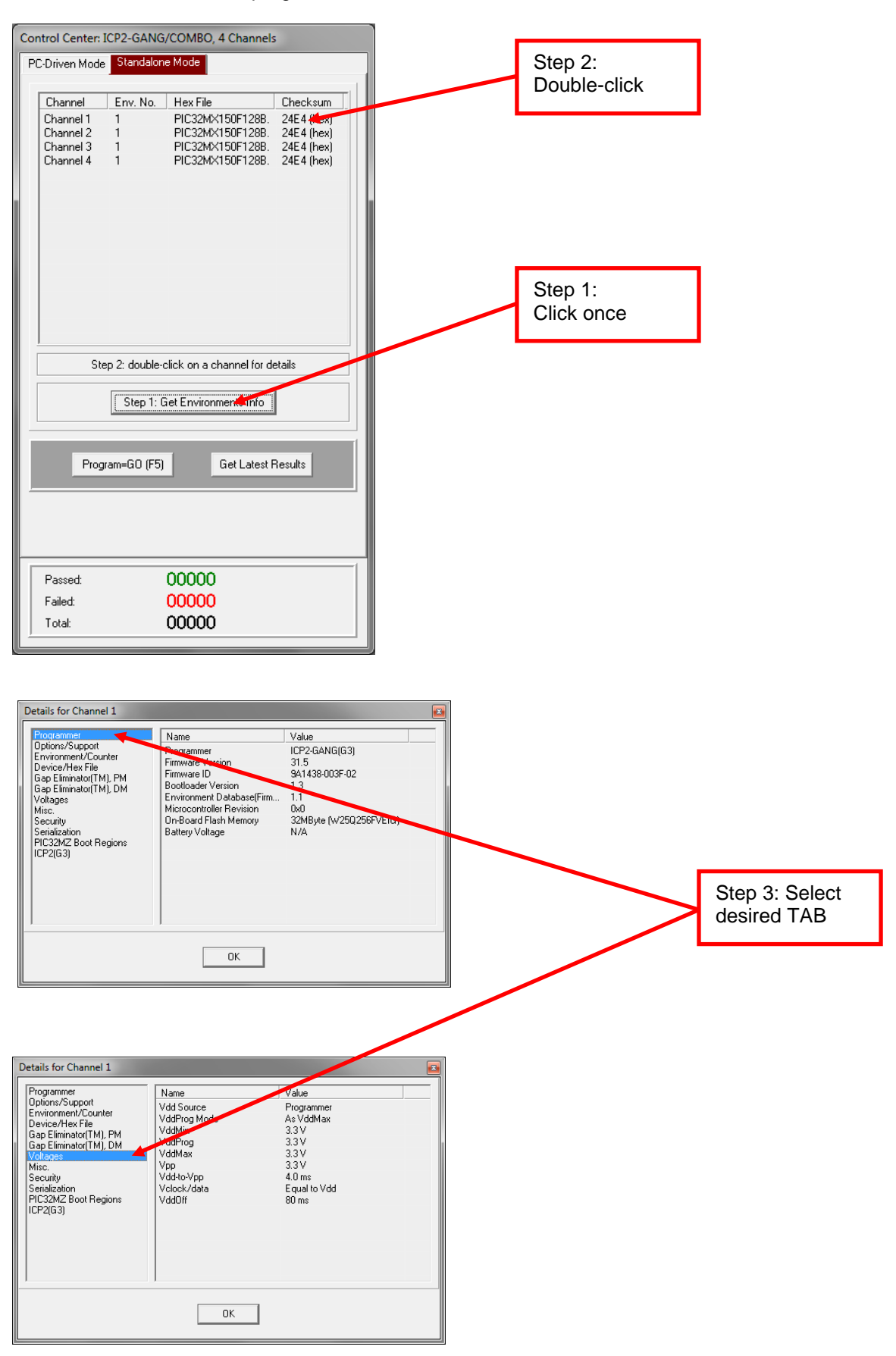

## <span id="page-14-0"></span>**16 Serialization**

#### <span id="page-14-1"></span>*16.1 Create Serialization File*

- Select "Serialization/Create File" to generate a serialization file
- Enter the following data:
	- Serial Number (serialization scheme): random, pseudo-random, sequential and user file
	- Start Address. The address should be valid for the device
	- Number of S/N Bytes. Enter number of bytes (1 to 8) for your serial number
	- **WARNING:** Total number of result **words** (addresses) depends on the device and access method - Start Value. Enter the start value (1 to 16 hex digits). If the start value is greater than
	- the maximum value for the number of bytes selected the most significant digits will be truncated. The start value must differ from zero for pseudo-random scheme.
	- Increment Value. Valid for the sequential scheme only
	- User File Name. Valid for "user file" scheme only
	- Access Method. Select Retlw or Raw Data

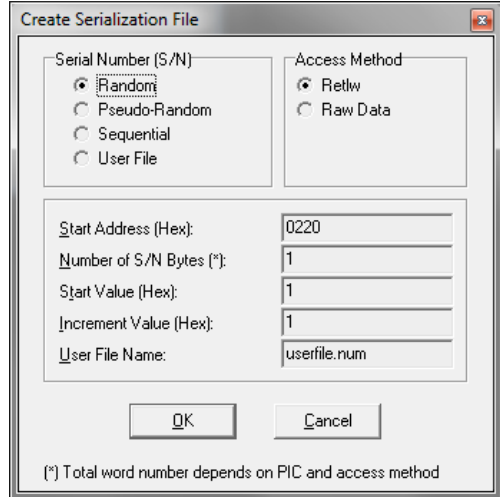

Press OK to save a serialization file

#### NOTES:

- A currently selected serialization file will be updated after any successful programming for single-channel programming and after any programming attempt for ICP2-GANG/ICP2-COMBO
- The "retlw" opcode ("retlw" access method) will be automatically generated for a selected type of devices, i.e.:
	- 08(Hex) for low-end microcontrollers (12C5xx, etc)
	- 34(Hex) for mid-range microcontrollers (16C/Fxxx)
	- b6(Hex) for high-end microcontrollers (17C7xx)
	- 0c(Hex) for enhanced microcontrollers (18Fxxx)
	- 054(Hex) for 16-bit devices (pattern: 0000\_0101\_0100\_kkkk\_kkkk\_dddd)

#### <span id="page-14-2"></span>*16.2 Serialization File Example 1*

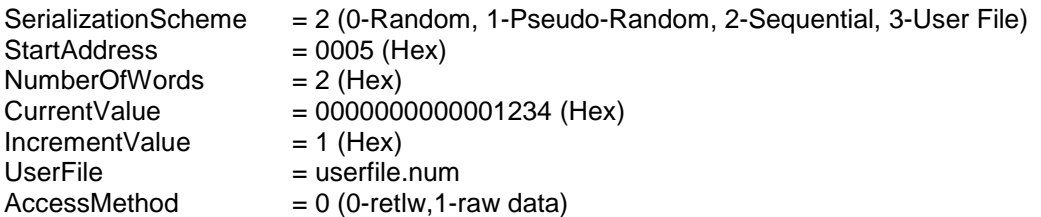

The following program memory locations will be updated as follows:

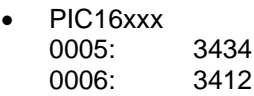

PIC12C5xx<br>0005: 0834  $0005:$ 0006: 0812

#### <span id="page-15-0"></span>*16.3 Serialization File Example 2 (User File Scheme)*

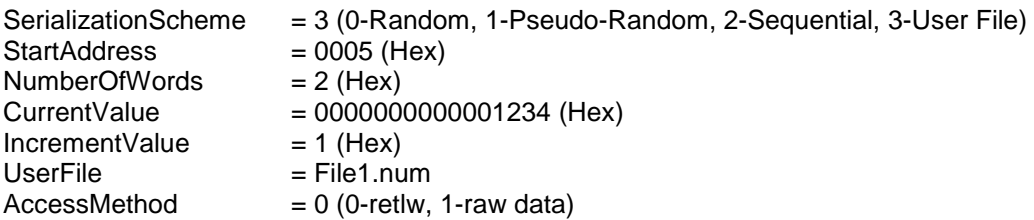

User file should contain serial numbers in HEX radix, for example:

The user file will be updated by placing semicolon (;) at very beginning of the string, for example:

; 1111

; 2222

3333

 4444 5FC1

If your numbers start from very beginning of the string the 1-st digit will be replaced by semicolon:

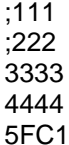

#### <span id="page-15-1"></span>*16.4 Enable Serialization*

Select "Serialization/Load File" to activate serialization

#### <span id="page-15-2"></span>*16.5 Disable Serialization*

- The serialization will be disabled in the following cases:
- "File/Open..." command is executed
- "Serialization/Disable" command is executed
- "Edit/Read-only Editors" is set to edit mode
- "Run/Read" command is executed
- a new device is selected
- user's serialization file is empty
- <span id="page-15-3"></span>- Control Center switches between PC-driven and standalone modes

#### *16.6 Standalone Serialization*

- Make all settings (select device, voltages, etc.)
- Load a HEX file
- Select "Serialization/Load File" to activate serialization
- Create an environment by "Environment/Save Environment As…"
- Transfer the environment to programmer

### <span id="page-16-0"></span>**17 Options → Voltages**

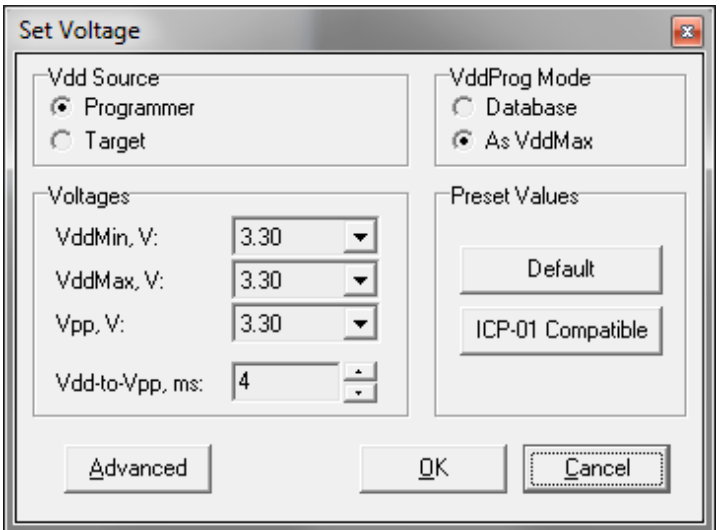

#### <span id="page-16-1"></span>*17.1 Vdd Source and VddProg Mode*

The programmer executes operations at the following Vdd voltages

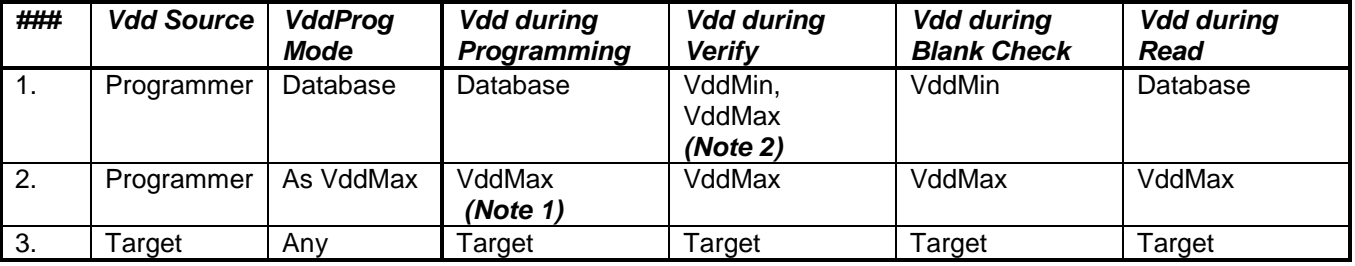

Notes:

1) Use "As VddMax" mode if you want to change default programming voltage

<span id="page-16-2"></span>2) Set VddMin=VddMax to disable the 2-nd verification pass

#### *17.2 Vpp Voltage*

<span id="page-16-3"></span>The Vpp voltage is the same for all the operations

#### *17.3 Vdd-to-Vpp Delay*

Delay between Vdd and Vpp can be in range 0.1...250ms. It is recommended to use default delay of 4ms to correctly enter the programming mode. Longer delays may be useful if the Vdd line has high capacitance (more than 200uF) which causes the Vdd to rise slowly

#### <span id="page-16-4"></span>*17.4 ICP-01 Compatibility*

Press on "ICP-01 compatible" button forces the following settings:

- Vdd Source: Programmer
- VddProg Mode: Database
- Voltages: Database values

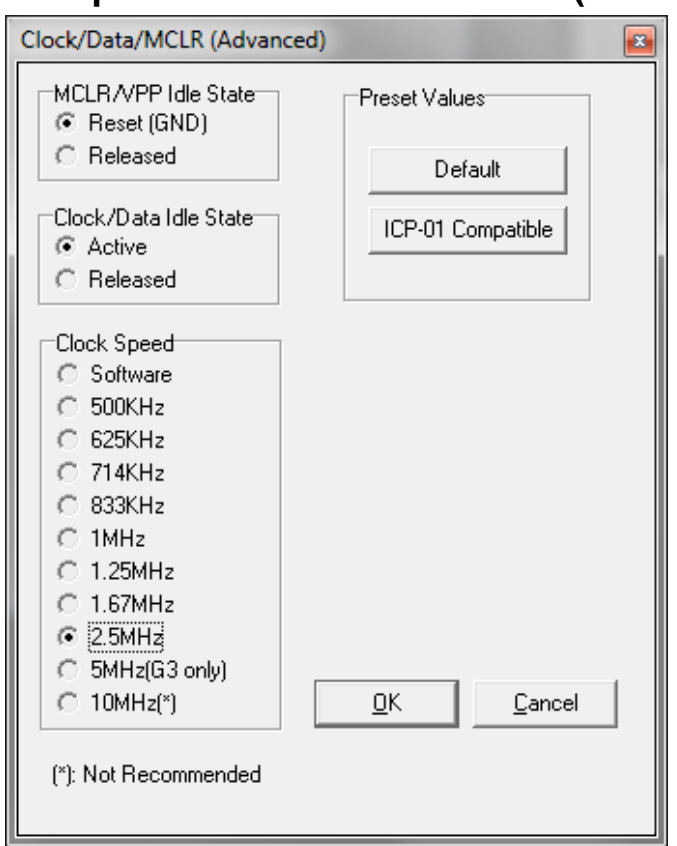

# <span id="page-17-0"></span>**18 Options → Clock/Data/MCLR(Advanced)**

#### <span id="page-17-1"></span>*18.1 MCLR/VPP Idle State*

Reset (GND): Programmer permanently keeps MCLR in reset state (GND) when no operation Released: Programmer releases MCLR with weak pull-down of about 160KΩ

#### <span id="page-17-2"></span>*18.2 Clock/Data Idle State*

Active: Programmer configures data/clock pins as outputs when no operation Released: Programmer releases data/clock with weak pull-downs of about 300KΩ

#### <span id="page-17-3"></span>*18.3 Clock Speed*

<span id="page-17-4"></span>10MHz is not recommended

#### *18.4 ICP-01 Compatibility*

Press on "ICP-01 compatible" button forces the following settings:

- MCLR/VPP Idle State: Reset (GND)
- Clock/Data Idle State: Active
- Clock Speed: Software (100KHz-1MHz, depends on device family)

### <span id="page-18-0"></span>**19 Options → Preferences**

NOTE: some items are grayed out if they are not supported by a selected device

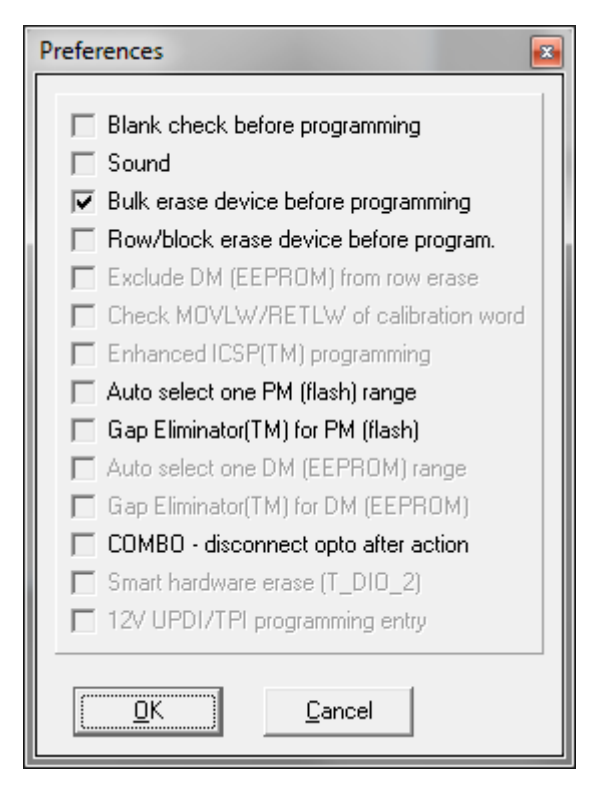

#### <span id="page-18-1"></span>*19.1 Blank check before programming [ ]*

Enables/disables blank check operation before device programming. This option is not useful for flash devices

#### <span id="page-18-2"></span>*19.2 Bulk erase device before programming [x]*

When the option is ON the device will be automatically erased by bulk erase mechanism **HIGHLY IMPORTANT:**

- this option must be set to ON for proper operation with most of devices
- <span id="page-18-3"></span>- it's the only option to erase code protected device

#### *19.3 Row erase device before programming [ ]*

When the option is ON the device will be automatically erased by the row erase mechanism **IMPORTANT:**

- row erase can't erase a code protected device
- <span id="page-18-4"></span>- available for several devices

#### *19.4 Exclude DM (EEPROM) from row erase [ ]*

When the option is ON the DM (EEPROM) is excluded from row erase procedure NOTES:

- available for several devices, may be useful to preserve EEPROM

<span id="page-18-5"></span>- DM (EEPROM) space should be **excluded** from operation (see Memory Space on Control Center)

#### *19.5 Check MOVLW/RETLW of calibration word [x]*

When the option is ON an opcode of the calibration memory is tested during programming

NOTE: available for devices which have a calibration word with movlw/retlw opcode (PIC12F519, PIC12F675, etc.)

#### <span id="page-19-0"></span>*19.6 Enhanced ICSP™ Programming [x]*

When the option is ON the device is programmed/verified using Enhanced ICSP™ method (much faster)

NOTE: available for most of dsPIC33/PIC24 devices. PIC32 always uses Enhanced ICSP™ therefore this option is grayed when PIC32 is selected

**IMPORTANT**: a pull-down resistor is required for Enhanced ICSP™ of dsPIC33/PIC24 devices – see paragraph [0](#page-5-2)

**IMPORTANT** - Enhanced ICSP™ limitations (Microchip® silicon issues):

- PGEC3/PGED3 programming pair does not work on several devices check Microchip® errata
- <span id="page-19-1"></span>- Enhanced ICSP™ may not work if "Windowed WDT" is enabled

#### *19.7 Auto select one PM (flash) range [ ]*

When the option is ON one optimum PM range is selected. This feature is similar to "Allow programmer to select memories and ranges" from other programmer/debugger manufacturers

#### <span id="page-19-2"></span>*19.8 Gap Eliminator™ for PM (flash) [x]*

When this option is ON ICP family programmer automatically excludes **multiple** empty (blank) PM areas in the HEX file from the programming process, resulting in shortened programming time. See paragraph [20](#page-20-0) for more details

#### <span id="page-19-3"></span>*19.9 Auto select one DM (EEPROM) range [ ]*

When the option is ON one optimum PM range is selected. This feature is similar to "Allow programmer to select memories and ranges"

**IMPORTANT**: Due to different silicon read/write protection mechanisms the DM (EEPROM) may be not erased before programming for several devices, therefore test your device before going to production. If it is then don't enable this feature

#### <span id="page-19-4"></span>*19.10 Gap Eliminator™ for DM (EEPROM) [x]*

When this option is ON ICP family programmer automatically excludes **multiple** empty (blank) DM areas in the HEX file from the programming process, resulting in shortened programming time. See paragraph [20](#page-20-0) for more details

**IMPORTANT**: Due to different silicon read/write protection mechanisms the DM (EEPROM) may be not erased before programming for several devices, therefore test your device before going to production. If it is then don't enable this feature

#### <span id="page-19-5"></span>*19.11 COMBO: disconnect opto after action [ ]*

When the option is ON the ICP2-COMBO opto-relay barrier will be disconnected after programming/verification/blank check/read

#### <span id="page-19-6"></span>*19.12 Smart hardware erase (T\_DIO\_2) [ ]*

Applicable to devices with hardware erase (currently Cortex M7 SAM E/S/V). If the option is ON then hardware erase is executed if no communication with the device (if communication is OK then bulk or row/block erase is done)

#### <span id="page-19-7"></span>*19.13 12V UPDI/TPI programming entry [ ]*

When the option is ON 12V entry method is used for devices with UPDI or TPI interface. **IMPORTANT:** validate that your hardware is designed for 12V on UPDI or MCLR pin

### <span id="page-20-0"></span>**20 Gap Eliminator™**

#### <span id="page-20-1"></span>*20.1 Overview*

The Gap Eliminator™ enables end customers to exclude empty (blank) flash and EEPROM areas in the HEX file from the programming process, resulting in shortened production cycles and reduced manufacturing costs. This powerful feature is available in all of Softlog's in-circuit programmers

#### <span id="page-20-2"></span>*20.2 How It Works*

In addition to the critical data they carry, HEX files may also contain multiple empty areas (gaps). These gaps may come at the beginning, in the middle, or at the end of the HEX file. Thus, when programming a microcontroller, the empty bytes of a HEX file are also burned onto the microcontroller. In order to "skip" these gaps, a typical programmer usually allows the operator to define a single programming range, thus enabling two empty areas to be skipped at the beginning and end of the file. However, if the gap(s) are located between valid data areas (see example below), this is not an effective solution.

Softlog's Gap Eliminator™ feature solves this problem. Before a production run, it automatically analyzes the HEX file and effectively removes multiple gaps (up to five) from the Program Memory (flash) and Data Memory (EEPROM). This significantly reduces programming time for mass production operations.

#### <span id="page-20-3"></span>*20.3 Example of HEX File with Gaps*

Memory size = 4096 bytes (address range 0x0000…0x0FFF)

Gaps are highlighted in yellow; valid data in green

Address 0x0000..0x0007: FF FF FF FF FF FF FF FF … Address 0x0078…0x007F: FF FF FF FF FF FF FF FF Address 0x0080…0x0087: 01 53 A4 67 88 A5 CD 6F Address 0x0088…0x008F: 01 23 45 67 89 AB CD EF … Address 0x01F8…0x01FF: 51 F3 45 F7 89 A6 CC CF Address 0x0200..0x0207: FF FF FF FF FF FF FF FF Address 0x0208..0x020F: FF FF FF FF FF FF FF FF … Address 0x07F8…0x07FF: FF FF FF FF FF FF FF FF Address 0x0800…0x0807: 01 53 A4 67 88 A5 CD 6F Address 0x0808…0x080F: 01 23 45 67 89 AB CD EF … Address 0x09F8…0x09FF: 51 F3 45 F7 89 A6 CC CF Address 0x0A00...0x0A07: FF FF FF FF FF FF FF FF Address 0x0A08..0x0A0F: FF FF FF FF FF FF FF FF … Address 0x0FF0...0x0FF7: FF FF FF FF FF FF FF FF Address 0x0FF8…0x0FFF: 01 53 A4 67 88 A5 CD 6F

As noted, a typical programmer allows you to define one range 0x0080…0x0FFF (3968 bytes), skipping the empty area at the beginning of the file. **This reduces the size of the HEX file by 128 bytes (3.2%).**

Using a Softlog ICP programmer with the Gap Eliminator™ feature, three programming ranges can be defined for this example:

- 0x0080…0x01FF (384 bytes)
- 0x0800…0x09FF (512 bytes)
- 0x0FF8…0x0FFF (8 bytes)

This effectively eliminates all the gaps and **reduces the size of the HEX file to be programmed by 3,192 bytes (77.9%)**.

## <span id="page-21-0"></span>**21 Speed Optimization Utility**

The Speed Optimization Utility is a Wizard that guides the user through the ICP programmer configuration settings to ensure optimal speed performance. These settings include Clock/Data speed, Vdd-to-Vpp delay, VddOff delay, Gap Elimination, Enhanced ICSP™ and more.

Enter "Speed Optimization  $\rightarrow$  Run Speed Optimization Utility"

### <span id="page-21-1"></span>**22 Configuration File**

The ICP setup is saved in a configuration file named "icp01.cfg".

**IMPORTANT:** the program reads a configuration file that is located in a directory which specified in "Start in" property. This approach allows creation of unlimited configurations on the same PC

Normally, a configuration file should be **not** modified by a text editor.

## <span id="page-21-2"></span>**23 Command Line Parameters (GUI)**

Some parameters can be loaded from the command line:

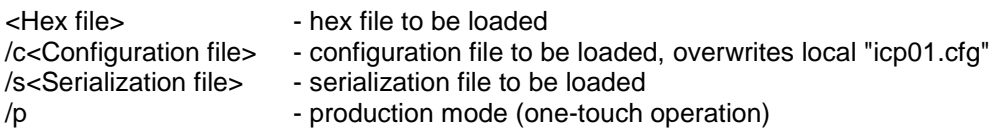

Examples:

- Start in the production mode and load file "hex1.hex": <path to ICP\_Win.exe> /p hex1.hex
- Start in the production mode and load hex file "hex1.hex" and serialization file "ser1.ser": <path to ICP\_Win.exe> /p hex1.hex /sser1.ser

"Start in" property should specify a directory where "hex1.hex" and "ser1.ser" are located

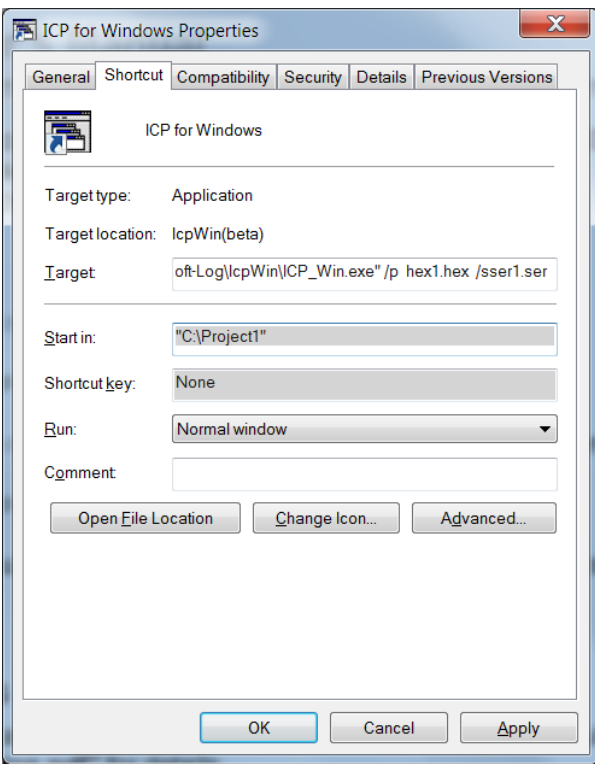

## <span id="page-22-0"></span>**24 DLL Functions**

ICP family programmers can be run from the user's application using powerful set of DLL functions. See document *"DLL Description.pdf"* for details

## <span id="page-22-1"></span>**25 Command Line Interface (non-GUI)**

ICP family programmers can be run from the user's application using full-featured command line interface. See document *"ICP Command Line.pdf"* for details

### <span id="page-22-2"></span>**26 Secure Programming**

Your hex files contain business-critical intellectual property that could be compromised during the contract manufacturing process. Utilizing patent pending technology, our Secure Programming feature provides several layers of protection that dramatically reduce the risk of unauthorized reconstruction of hex data. See document *"Secure Programming Utility User's Manual.PDF"* for more details

# <span id="page-22-3"></span>**27 Standard LAN Configuration**

To install and run the software supplied, follow the steps below:

- Insert ICP family CD in the CD-ROM drive. An opening screen appears
- Click "ICP LAN Configurator" and follow the on-screen instructions
- Connect ICP2-COMBO programmer to the same Ethernet network as your PC: - use straight cable for connection via network hub or switch
	- use crossover cable for direct connection to the PC
- Run "ICP-LAN" application that is located under C:\Softlog\IcpLan. An opening screen appears:

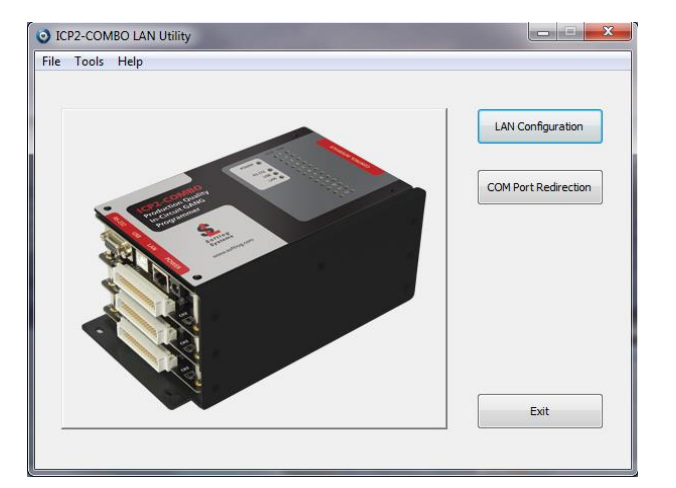

The "ICP-LAN" application provides 2 configuration features:

- "LAN Configuration" which discovers ICP2-COMBO programmers and changes IP network parameters
- <span id="page-22-4"></span>- "COM Port Redirection" which creates a virtual COM (CPR) port for ICP2-COMBO programmer

#### *27.1 LAN Configuration*

- Click "LAN Configuration" button
- The application automatically starts discovering programmers. You can retry by clicking "Search" button
- The following screen appears:

# **ICP Family User's Manual**

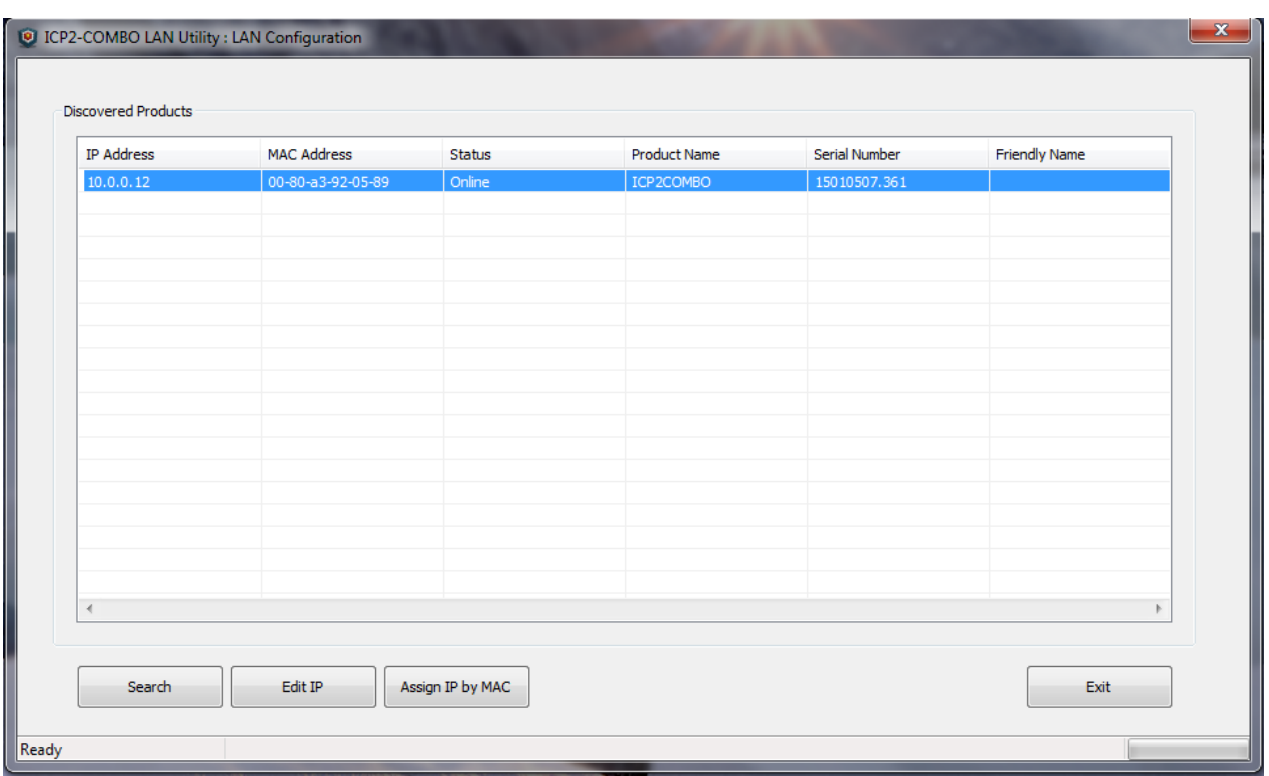

#### NOTES:

- verify that detected product serial number is the same as printed on the ICP2-COMBO sticker
- if your device was not found refer to "Advanced IP Configuration" below (paragraph [28.1\)](#page-25-1)
- if status of discovered device is "Unreachable", reconnect the power to the device and retry searching, otherwise refer to "Advanced IP Configuration".
- Select (highlight) the discovered ICP2-COMBO programmer
- Click "Edit IP" button. The following screen appears:

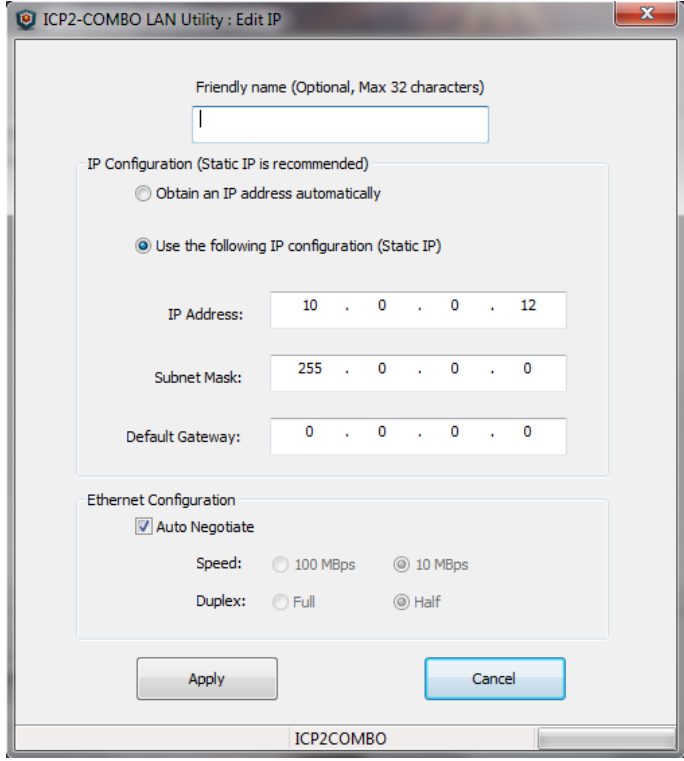

Change your settings if required

NOTES - the following settings are recommended:

- assign a friendly name to ICP2-COMBO, for example "COMBO-12 for tester 4"
- use static IP for convenient operation with a virtual CPR COM port
- Press "Apply". Wait until operation is complete (may take about 1 minute)
- Press "Exit"

#### <span id="page-24-0"></span>*27.2 COM Port Redirection*

Click "COM Port Redirection" button (from the opening screen). The following screen appears:

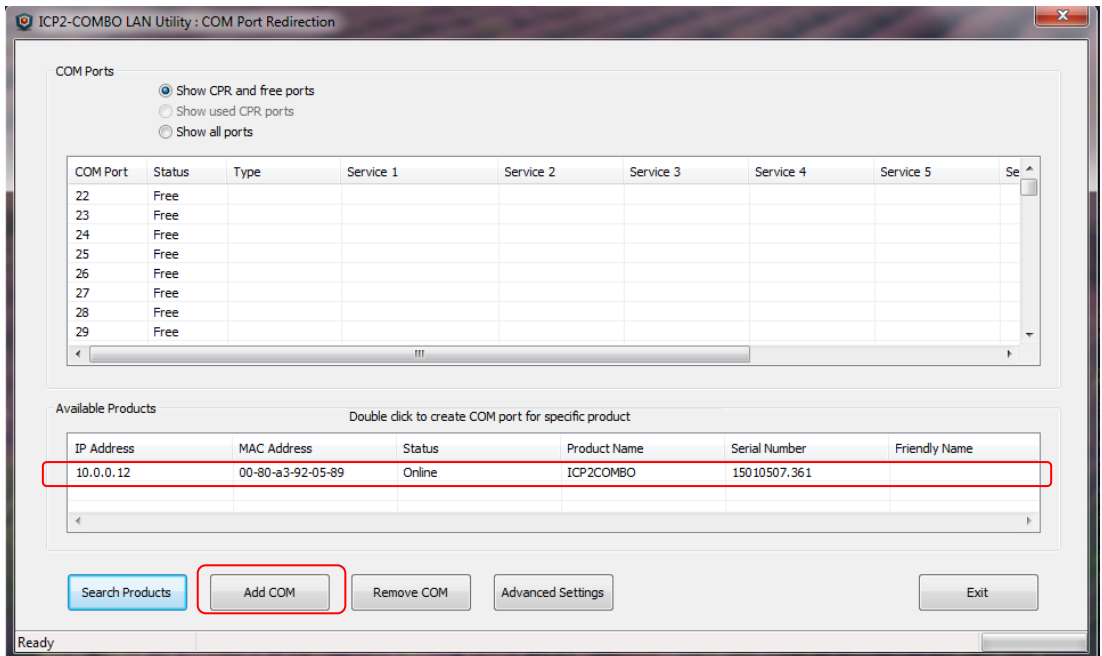

- Select (highlight) the discovered ICP2-COMBO programmer on the bottom list
- Click "Add COM" button. The following screen appears:

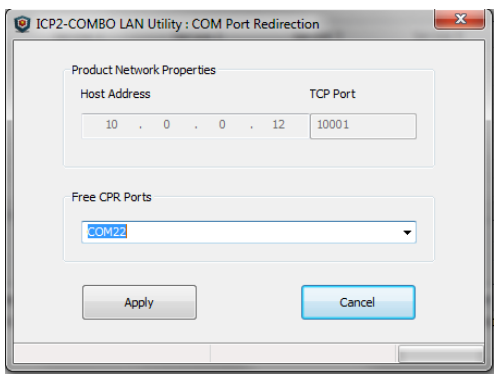

• Select desired COM port number and press "Apply". COM Ports list on "COM Port Redirection" window will refresh automatically:

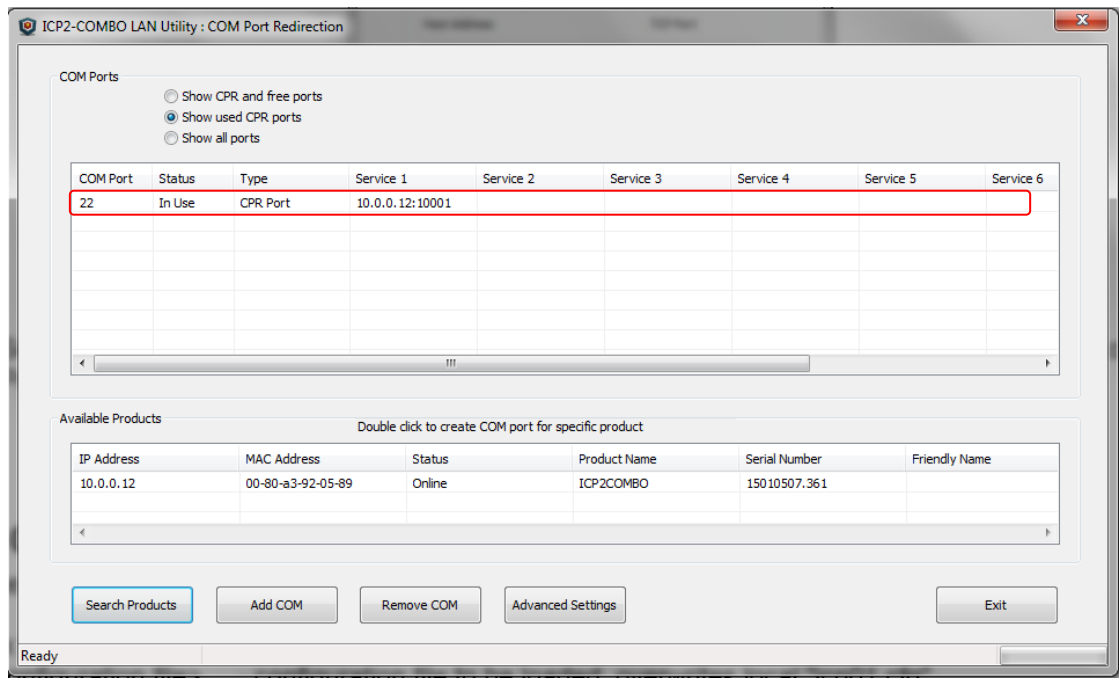

Press "Exit"

# <span id="page-25-0"></span>**28 Advanced LAN Configuration**

#### <span id="page-25-1"></span>*28.1 Advanced IP Configuration*

If your ICP2-COMBO programmer is not found or is unreachable, perform the following steps:

Run "ICP-LAN" application

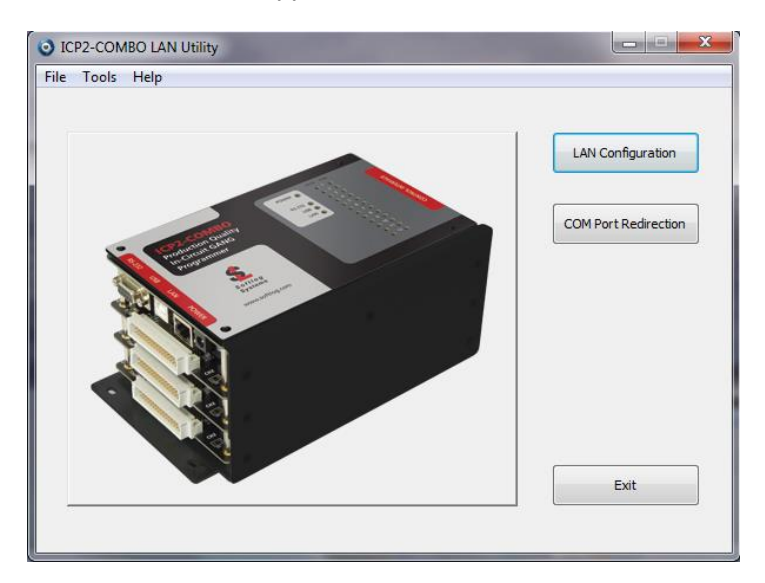

 If your PC has several network adapters, select the adapter which ICP2-COMBO programmer is connected to:

select Tools → Options → Select Network

The following screen appears:

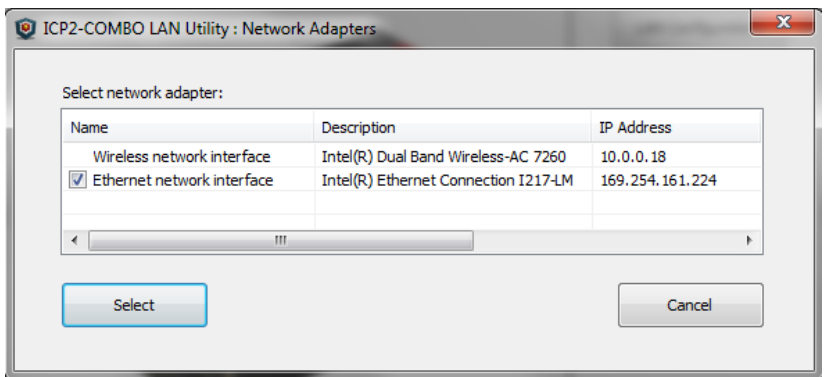

Select desired network adapter and press Select

#### • Click "LAN Configuration" button

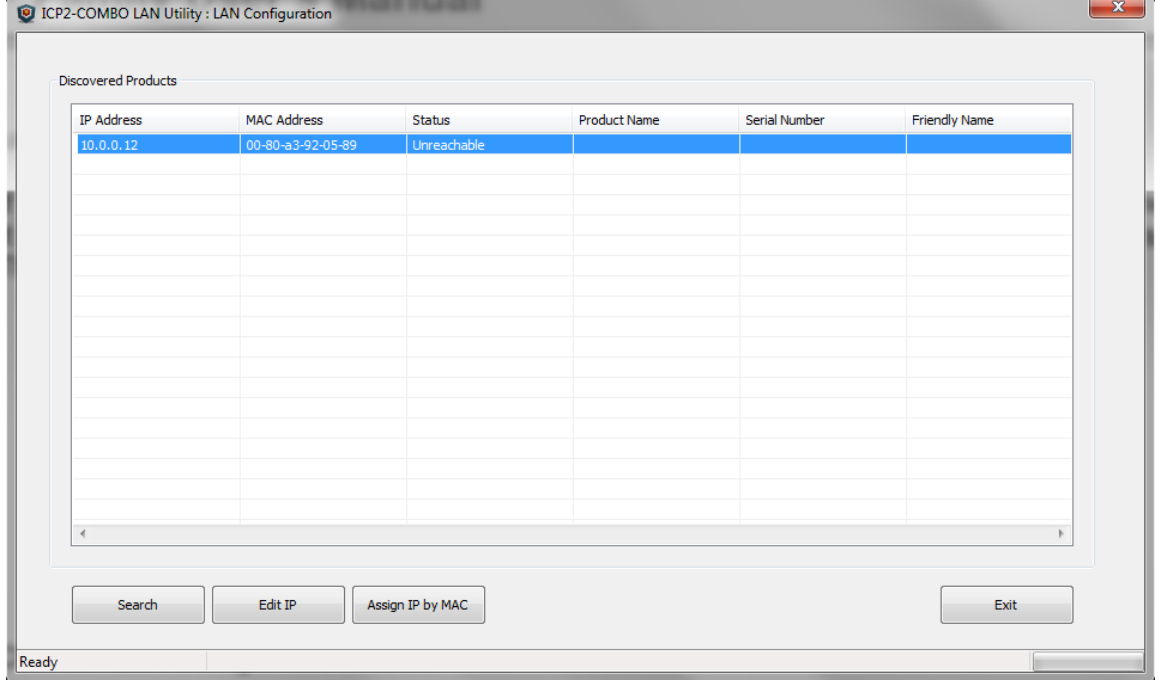

Click "Assign IP by MAC" button:

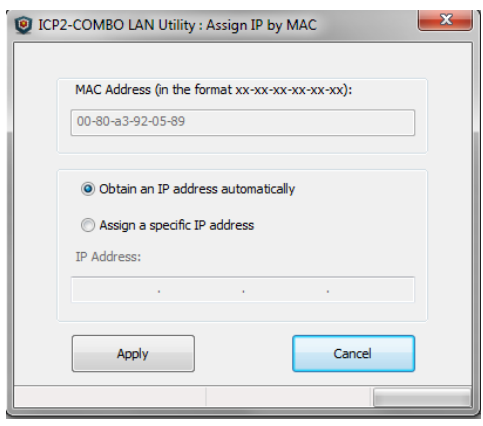

- Enter MAC address manually according to sticker printed on the ICP2-COMBO chassis
- It is recommended to choose "Obtain an IP address automatically" radio button
- Press "Apply" button. Wait until the procedure is finished (it may take about one minute)
- Once done, "LAN Configuration" window refreshes its list

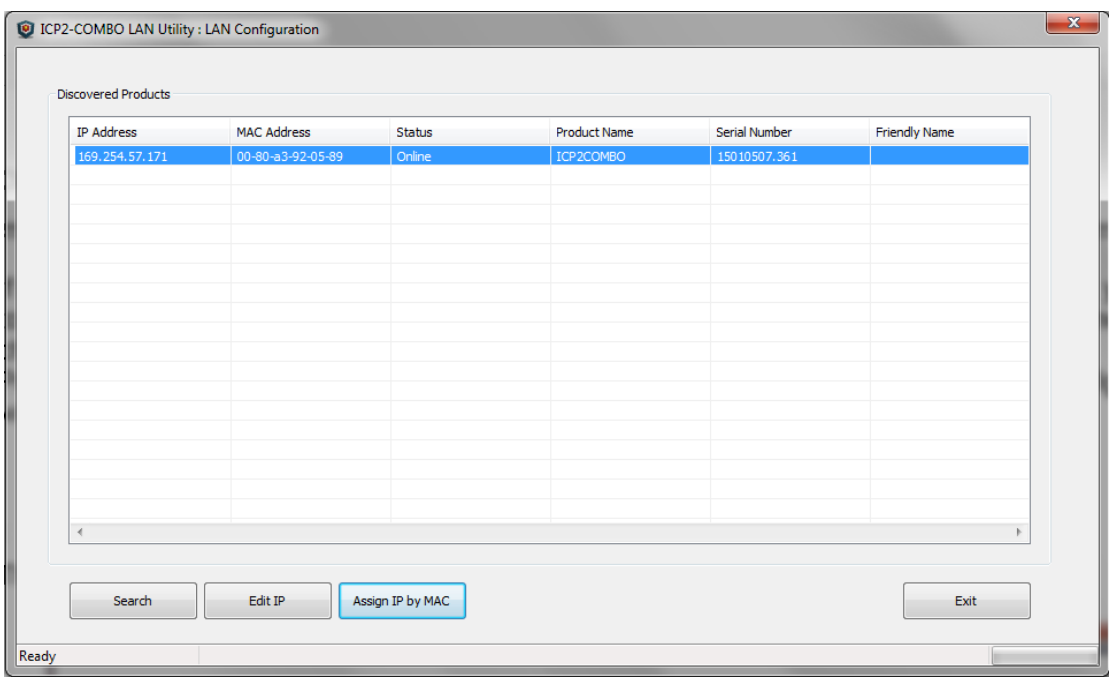

#### <span id="page-27-0"></span>*28.2 Advanced CPR Configuration*

There is a possibility to apply additional services to the created CPR port or to change parameters of the existing service. For example, you can add service with host address equal to public (external) IP address of your Ethernet network in order to access ICP2-COMBO programmer remotely. Up to 8 services can be applied to a CPR port.

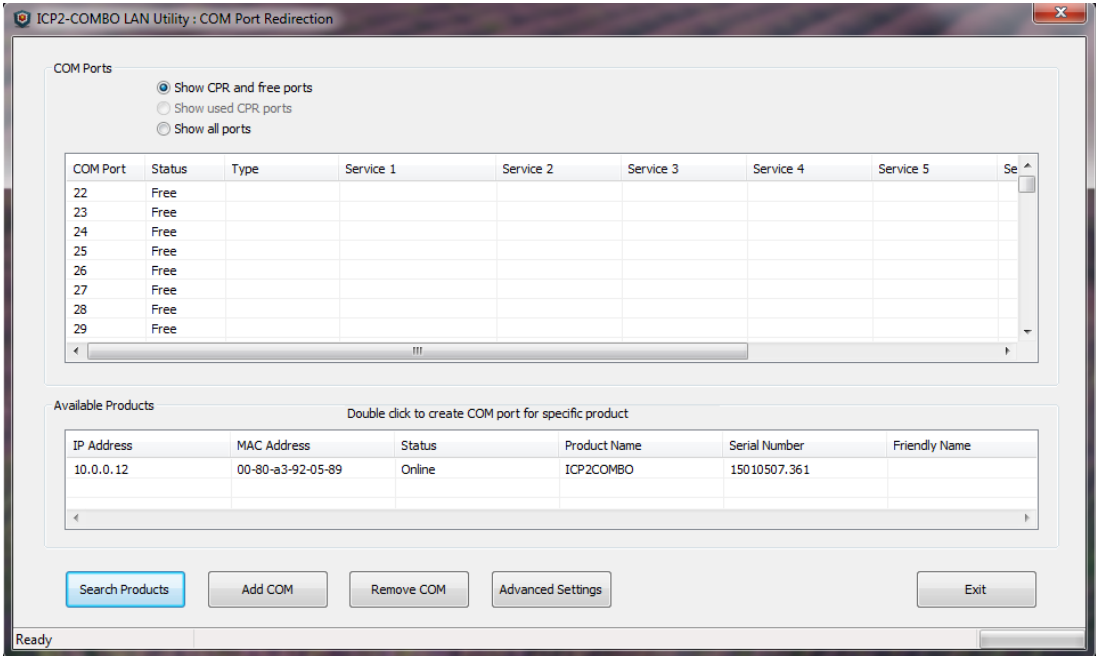

- Select (highlight) the discovered product on the bottom list
- Click "Advanced Settings". The following screen appears:

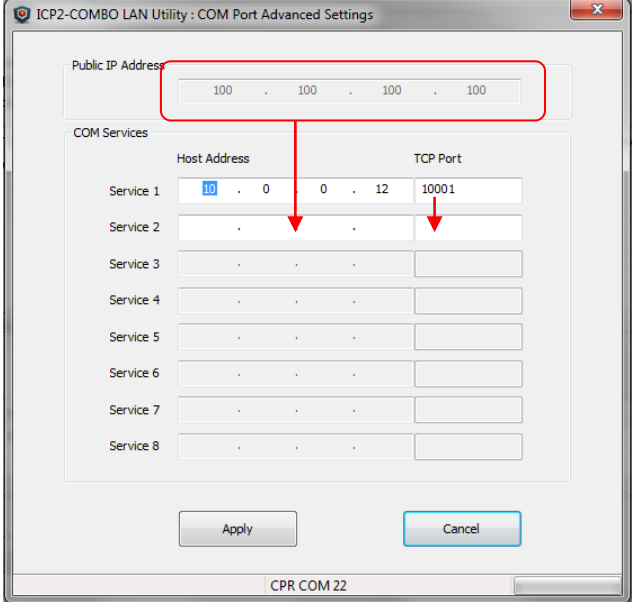

Copy public IP address and TCP port as shown above

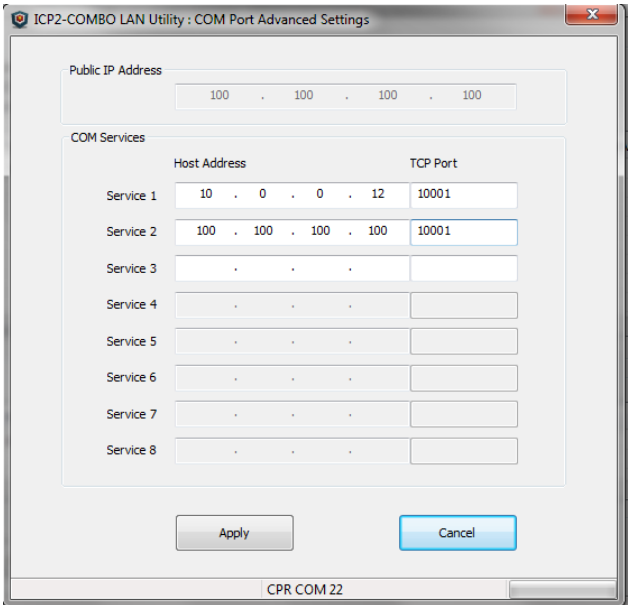

• Press "Apply"

<u> 1980 - Johann Barn, amerikan bestean ing pada sebagai pertama pertama pertama pertama pertama pertama pertama</u>

# **ICP Family User's Manual**

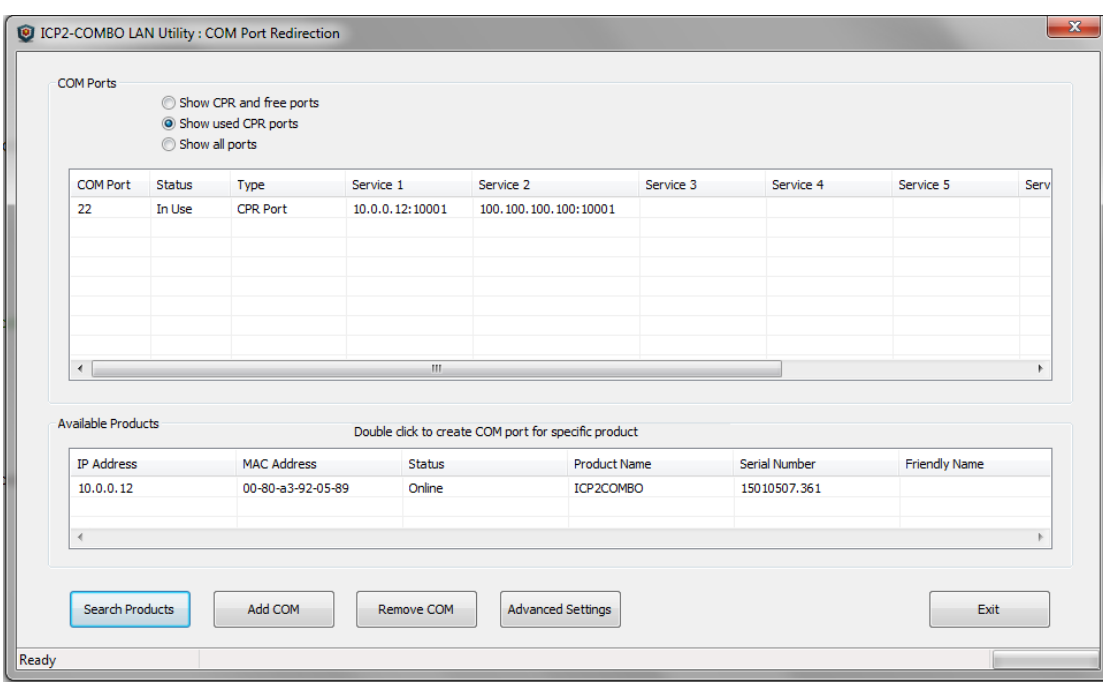

Press "Exit"

## <span id="page-29-0"></span>**29 Manual Production Mode (One-Touch Operation)**

The production mode is a powerful option for volume programming

The following steps should be done to correctly prepare the software for programming in the production mode:

- Create a subdirectory (C:\FILE\_HEX)
- Copy your CFG, HEX and SERIALIZATION files to FILE\_HEX subdirectory (for example: "hex1.hex" and "ser1.ser")

NOTE: serialization file is optional

- Change ICP\_Win shortcut property "Start in" to C:\FILE\_HEX
- Change ICP\_Win shortcut property "Target" to C:\...\ICP\_Win.exe hex1.hex /sser1.ser /p
- Double-click ICP\_Win icon for programming

The program will be terminated in the following cases:

- Communication error
- Hex file error
- Serialization file should be loaded (/s appears) but loading is failed

### <span id="page-29-1"></span>**30 In-Circuit Programming**

<span id="page-29-2"></span>Standard in-circuit programming is done through 5 wires (VDD, GND, CLOCK, DATA and VPP)

#### *30.1 Vdd*

- Maximum Vdd current consumption by the application circuit :
	- ICP2/ICP2-GANG/ICP2-COMBO: 250mA
	- ICP2(HC): 1000mA
	- ICP2-Portable (with power supply 12V): 100mA
- Maximum Vdd capacitance: 1000-10000uF. For ICP2/ICP2-GANG/ICP2-COMBO, increase Vdd-to-Vpp delay by about 20ms for every 1000uF

NOTE: If your circuit has low current consumption (less than 10mA) in conjunction with high capacitance (more than 100uF), the load resistor (100-510 Ohm) must be connected between Vdd and GND pins of the programmer for faster discharge of Vdd capacitor

#### <span id="page-30-0"></span>*30.2 Vpp*

Vpp recommended load (ICP2/ICP2-GANG/ICP2-COMBO/ICP2-Portable): > 1KOhm, < 33nF Vpp recommended load (ICP2(HC)):  $\rightarrow$  100 Ohm, < 100nF

<span id="page-30-1"></span>**WARNING:** due to high VPP requirements ICP2-Portable may be not suitable for OTP devices

#### *30.3 CLOCK and DATA*

CLOCK/DATA recommended load(ICP2/ICP2-GANG/ICP2-COMBO/ICP2-Portable): > 3.3KOhm, < 33pF CLOCK/DATA recommended load(ICP2(HC)): > 50 Ohm, < TBD nF

#### <span id="page-30-2"></span>*30.4 Delay between Vdd and Vpp*

This delay should be as short as possible (default 4ms is recommended)

NOTE: for more details contact Softlog Systems to obtain *"ICP2-GANG Specification"/ "ICP2-GANG(G3) Specification"*, *"ICP2-COMBO Specification"/ "ICP2-COMBO(G3) Specification"*, *"ICP2 Specification"/ "ICP2(G3) Specification", "ICP2(HC) Specification" and "ICP2-Portable Specification/"ICP2- Portable(G3) Specification""*

### <span id="page-30-3"></span>**31 Target Cable**

Softlog Systems recommends to use the following cable between ICP family programmer and target device:

- Length: as short as possible, less than 50cm
- Structure: unshielded separate wires
- Low-pass filter: 22-47pF between CLOCK and GND **as close as possible** to the target microcontroller is recommended, especially for long cables (> 20cm)

# <span id="page-30-4"></span>**32 Appendix A: Power Supply**

ICP family programmers (excluding ICP2-Portable) are shipped with their own power supplies. If the user wishes to connect his/her own power, make sure the following specifications are met:

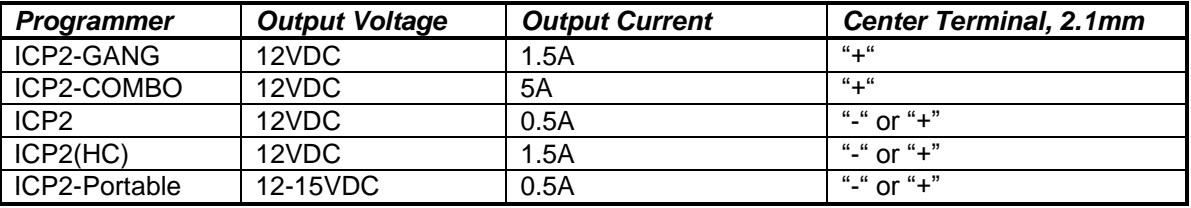

### <span id="page-30-5"></span>**33 Appendix B: Return Values (Errorcodes)**

enum AUTO\_ERROR\_LEVEL { //return values

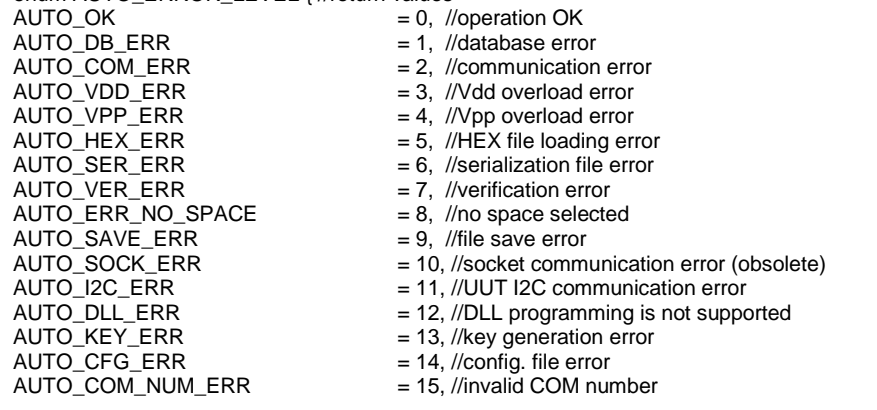

 $AUTO\_COM\_BUSY\_ERR$  = 16, //selected COM is busy<br> $AUTO\_COM$  BAUD ERR = 17, //invalid baud rate AUTO\_COM\_BAUD\_ERR = 17, //invalid baud rate AUTO\_COM\_NO\_OPEN = 18, //can't open COM port AUTO\_USER\_CANCEL = 19, //user cancel<br>AUTO\_IN\_PROGRESS = 20, //operation in AUTO\_IN\_PROGRESS = 20, //operation in progress<br>AUTO\_BC\_ERR = 21, //blank check error AUTO\_BC\_ERR = 21, //blank check error<br>AUTO\_OP\_NOT\_ALLOW = 22, //operation not allow<br>AUTO\_FW\_INVALID = 23, //firmware invalid-fi AUTO\_DM\_ADDR\_ERR<br>AUTO\_FIRM\_ERR AUTO\_FIRM\_ERR = 26, //firmware version error<br>AUTO\_NO\_SUB = 27, //no ICP-SUB PCB AUTO\_NO\_SUP\_KEE = 28, //no keeloq support AUTO\_NO\_SUP\_DSPIC = 29, //no dsPIC support AUTO\_ICP2\_REQ = 30, //ICP2 required<br>AUTO\_DEV\_ERR = 31, //device selectic AUTO\_PRJ\_INVALID = 33, //Invalid environment<br>AUTO\_PRJ\_DB\_FIRM\_PC\_MIS = 34, //mismatch between AUTO\_PRJ\_CS = 37, //environment CS error<br>AUTO\_STA\_IDLE = 38, //programmer is idle or AUTO\_ENV\_ERR = 40, //environment file error<br>AUTO\_PM\_RANGE = 41, //invalid PM range spee AUTO\_SEC\_SUPPORT\_REQUIRED<br>AUTO\_SEC\_CNT\_INTEG AUTO\_INVALID\_PARAM<br>AUTO\_MOVLW\_RETLW\_CALIB AUTO\_SEC\_BUF\_NO\_UM<br>AUTO\_SEC\_BUF\_LAST\_PAGE<br>AUTO\_SEC\_BUF\_NO\_16BIT\_SUP<br>AUTO\_SEC\_BUF\_NOT\_MODULO\_3<br>AUTO\_TEST\_COM\_NO\_SUPPORT<br>AUTO\_TEST\_MOM\_NO\_SUPPORT AUTO\_PIC32\_BUSY\_OR\_DAMAGED<br>AUTO\_PIC32\_CP\_OR\_DAMAGED<br>AUTO\_PIC32\_PE\_ANSWER AUTO\_SEC\_BUF\_NO\_32BIT\_SUP<br>AUTO\_CNT\_ZERO AUTO\_PE\_NO\_PGD\_PULLDOWN<br>AUTO\_PE\_VER AUTO\_ENV\_NUM\_OUT\_RANGE<br>AUTO\_CYBL\_ACQUIRE\_TIMEOUT AUTO\_CYBL\_SROM\_ACT\_TIMEOUT = 91, //SROM operation timeout<br>AUTO\_CYBL\_VIRGIN\_DEVICE = 92, //Device is VIRGIN AUTO\_CYBL\_VIRGIN\_DEVICE

 $= 22$ , //operation not allowed for selected programmer AUTO\_FW\_INVALID = 23, //firmware invalid-firmware upgrade needed<br>AUTO\_24LC\_ADDR\_ERR = 24, //24LC01 address (offset) is out of range  $= 24$ , //24LC01 address (offset) is out of range<br> $= 25$ , //DM range error  $= 27$ , //no ICP-SUB PCB<br> $= 28$ , //no keeloq support AUTO\_DEV\_ERR = 31, //device selection error (unspecified error)<br>AUTO\_PROG\_MISMATCH = 32, //mismatch between selected and detecte = 32, //mismatch between selected and detected programmers AUTO\_PRJ\_DB\_FIRM\_PC\_MIS  $= 34$ , //mismatch between PC and firmware database<br>AUTO\_PRJ\_DB\_FIRM\_AT45\_MIS  $= 35$ . //mismatch between environment and firmware AUTO\_PRJ\_DB\_FIRM\_AT45\_MIS = 35, //mismatch between environment and firmware database<br>AUTO\_DLL\_SUPPORT\_REQIURED = 36, //obsolete: "GO" pressed on hardware and no DLL/standa AUTO\_DLL\_SUPPORT\_REQIURED = 36, //obsolete: "GO" pressed on hardware and no DLL/standalone support AUTO\_STA\_IDLE = 38, //programmer is idle or standalone operation can't be started<br>AUTO\_STA\_BUSY = 39, //standalone operation: programmer busy<br>AUTO\_ENV\_ERR = 40, //environment file error = 39, //standalone operation: programmer busy  $= 41$ , //invalid PM range specified<br>= 42. //Security support required AUTO\_SEC\_CNT\_INTEG = 43, //Future: Security feature: integrity error in counter<br>
AUTO\_SEC\_CNT\_ZERO = 44, //Future: Security feature: counter = 0<br>
AUTO\_SEC\_PACK\_ERR = 46, //Future: Security feature: function does not exist<br>  $= 44$ , //Future: Security feature: counter = 0 = 45, //Future: Security feature: function does not exist = 46, //Future: Security feature: packet error = 47, //Future: Security feature: EEPROM error = 48, //Future: Security feature: anti-scan activated, = 49, //Future: Security feature: incorrect Security ID = 50, //Future: Security feature: incorrect password = 51, //Future: Security feature: incorrect batch = 52, //Future: Security feature: version error  $AUTO\_SEC\_UNKNOWN\_ERR$  = 53, //Future: Security feature: unknown error<br>AUTO\_NO\_ROW\_ERASE = 54, //row erase is not supported = 54, //row erase is not supported<br>= 55, //invalid parameters  $AUTO_MOVLW_RETLW_CALIB$  = 56, //no movlw in calibration word<br>AUTO\_NO\_USUAL\_ENV\_TRAN = 57, //Usual environment can't be s AUTO\_NO\_USUAL\_ENV\_TRAN = 57, //Usual environment can't be sent if a secure one inside<br>AUTO\_SEC\_BUF\_START\_ADDR = 58, //sec. buf. properties error: incorrect start addr<br>AUTO\_SEC\_BUF\_END\_ADDR = 59, //sec. buf. properties erro = 58, //sec. buf. properties error: incorrect start addr = 59, //sec. buf. properties error: incorrect end addr AUTO\_SEC\_BUF\_PAGE\_START = 60, //sec. buf. properties error: incorrect page start<br>AUTO\_SEC\_BUF\_PAGE\_SIZE = 61, //sec. buf. properties error: incorrect page size<br>AUTO\_SEC\_BUF\_NOT\_EVEN = 62, //sec. buf. properties error: leng = 61, //sec. buf. properties error: incorrect page size  $= 62$ , //sec. buf. properties error: length not even  $= 63$ , //sec. buf. properties error: no DM in PIC  $= 64$ , //sec. buf. properties error: last PM page can't be used  $= 65$ , //sec. buf. properties error: no Script 1 for 16-bit devices  $= 66$ , //sec. buf. properties error: length not modulo 3  $= 67$ , //Security feature: empty mask for secure environment<br> $= 68$ , //ICP2 test command not supported AUTO\_TEST\_NACK = 69, //ICP2 test command returns NACK<br>AUTO\_NO\_SUP\_P32 = 70, //no PIC32 support  $= 70$ , //no PIC32 support<br> $= 71$ , //PIC32 is busy or damaged = 72, //PIC32 is code protected or damaged AUTO\_PIC32\_PE\_ANSWER = 73, //PIC32 programming executive: no answer<br>AUTO\_PIC32\_PE\_VERSION = 74, //PIC32 programming executive: incorrect v  $=$  74, //PIC32 programming executive: incorrect version  $=$  75, //no security support for PIC32  $= 76$ , //non-secure (low-endurance) counter is 0 AUTO\_SQTP\_CONFLICT = 77, //serialization from PC is not allowed if standalone serialization=ON<br>AUTO\_INVALID\_DEVICE\_CFG = 78, //invalid device number in CFG file. Use latest DLL AUTO\_INVALID\_DEVICE\_CFG  $= 78$ , //invalid device number in CFG file. Use latest DLL<br>AUTO DEV ID NO SUPPORT  $= 79$ . //Device ID read is not supported for the family  $= 79$ , //Device ID read is not supported for the family AUTO\_ROW\_PM\_RANGE = 80, //invalid PM range due to row size<br>AUTO\_PE\_MISMATCH = 81, //Programming executive: mismate  $= 81$ , //Programming executive: mismatch between environment and firmware  $= 82$ , //No pull-down on PGD line  $= 83$ , //PE verification failed  $AUTO_P E_NO IN_ENV$ <br> $= 84, //PE does not present in environment  
\nAUTO_P E_CALIB = 85, // invalid calibration/diagnostic data$ AUTO\_PE\_CALIB = 85, //invalid calibration/diagnostic data<br>AUTO\_PC\_DRV\_STA\_CONFLICT = 86, //conflict between PC-driven and s AUTO\_PC\_DRV\_STA\_CONFLICT = 86, //conflict between PC-driven and standalone modes<br>AUTO\_CALIB\_WORD\_1\_CORRUPT = 87, //Calibration word 1 corrupted during programming AUTO\_CALIB\_WORD\_1\_CORRUPT = 87, //Calibration word 1 corrupted during programming<br>AUTO\_CALIB\_WORD\_2\_CORRUPT = 88, //Calibration word 2 corrupted during programming = 88, //Calibration word 2 corrupted during programming  $= 89$ , //Specified environment number is out of range  $= 90$ , //Device acquire timeout

- 
- 

AUTO CYBL\_SWD\_ACK\_FAULT  $= 93$ ,  $/$ ACK response for SWD transfer is not OK

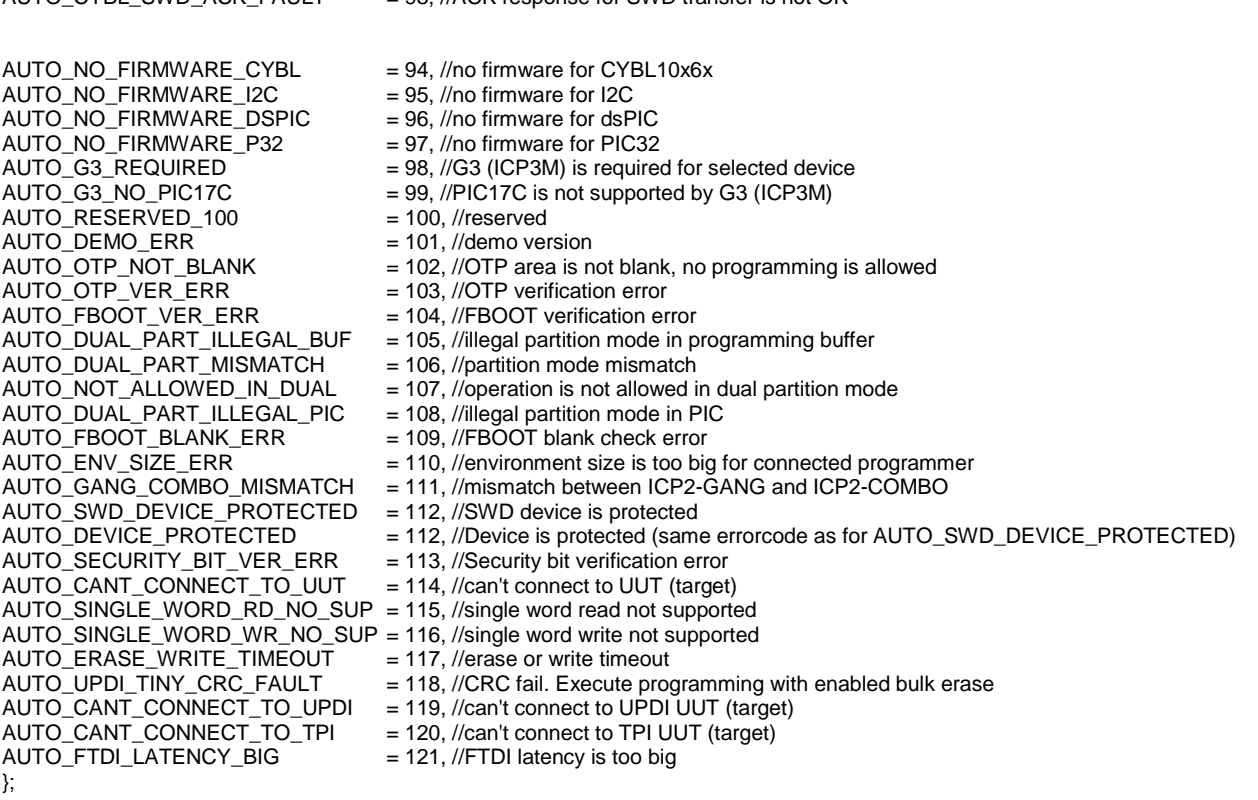

# <span id="page-32-0"></span>**34 Appendix C: DEBUG and COE Bits**

A compiler may provide incorrect settings for debug-related bits: DEBUG (Background debug) and/or COE (Clip-on emulation mode). Development tool as MPLAB® IDE manipulate these bits automatically while ICP family software loads them from a HEX file "as is".

The following procedure is strongly recommended to validate these bits:

- Run MPLAB IDE
- Compile in "Release" mode
- Export the HEX file (File→Export) under a name (for example) "1.hex"
- Import HEX file "1.hex" (File→Import")
- Write down the checksum
- Run "ICP for Windows"
- Open "1.hex"
- Compare checksums
- Inspect configuration bits. If DEBUG or COE are set to debug mode then change them to operational one
- <span id="page-32-1"></span>Save an updated buffers: File  $\rightarrow$  Save As(Export)...

### **35 Appendix D: System Debug Procedure**

- Validate that your programming cable is OK
	- Clock (pin 3) and Data (pin 4) are not swapped
	- VPP/MCLR comes from pin 6
	- If possible then use separate short wires (less than 20cm during debug)
- Debug the system in PC-driven mode which provides much more info
	- Switch the Control Center to PC-driven mode
	- For ICP2-GANG/COMBO only: enter Programmer → Select Programmer → ICP2-GANG/COMBO (**Single**)
	- For ICP2-GANG/COMBO only: on the popup window select desired channel
	- Connect your target to the selected TARGET connector
- Validate that the correct PIC is selected
- Load your HEX
- Enable (faster) or disable Enhanced ICSP programming (Options → Preferences)
- Execute programming
- If the problem still exists then send the following info to  $\frac{\text{support@softlog.com}}{\text{support@softlog.com}}$ .
	- Screenshot of entire screen including status line
	- Verification error screen
	- Electrical circuit, at least connections to VDD/MCLR/CLOCK/DATA
	- Description of the programming cable:
	- length (should be as short as possible)
	- cable type (separate unshielded wires are recommended)

# <span id="page-33-0"></span>**36 Revision History**

- Revision 8.8.1a (Jul-18):
	- added reference to ICP2-Portable(G3) programmer
	- added reference to devices with new interfaces (UPDI, TPI, etc.)
	- added new Preferences
- Revision 8.1.1a (Mar-17):
	- added reference to G3 programmers: ICP2(G3), ICP2-GANG(G3) and ICP2-COMBO(G3)
- Revision 4.16.1a (Jan-16):
	- added maximum COM port warning
	- added description of manual environment procedure (preferences and serialization, different environment for different channel)
	- added system debug procedure
- Revision 4.13.1a (Jan-15):
	- changed ICP software setup destination (new: C\Softlog\..., old: C:\Program Files\Soft-Log)
	- added ICP2-COMBO related info
	- added checksum calculation explanation
	- added LAN description
- Revision 4.12.1 (Aug-13):
	- added warning for serialization dialog see [16.1](#page-14-1)
	- corrected example [16.2](#page-14-2)
	- added warning for ICP2-Portable see [30.2](#page-30-0)
- Revision 4.10.2 (Aug-12):
	- added "Speed Optimization Utility" paragraph
	- added "Gap Eliminator™" paragraph
	- added new Preferences
	- Revision 4.9.2 (Apr-2012):
	- added description of Enhanced ICSP limitations see [19.6](#page-19-0)
	- changed appearance of "Preferences"
- Revision 4.9.1 (Jan-2012):
	- added description of "Enhanced ICSP™"
	- GO/PASS/FAIL outputs specified as optional for ICP2-Portable
- Revision 4.8.2 (Aug-2011):
	- added description of "raw" serialization method, serialization screenshots updated
- Revision 4.8.1 (Jul-2011):
	- added Preference "Automatically select PM (flash) range"
	- added standalone serialization see [16.6](#page-15-3)
	- added paragraph "Viewing Environment" see [15](#page-13-0)
	- added paragraph "Debug and COE Bits" see [34](#page-32-0)

### <span id="page-33-1"></span>**37 Technical Assistance**

You may contact Softlog Systems for technical assistance by calling, sending a fax or e-mail. To help us give you quick and accurate assistance, please provide the following information:

 Software version number, firmware version number and product serial number (if available). This information is displayed at the program start

- Detailed description of the problem you are experiencing
- Error messages (if any)
- Microcontroller part number (if device-related)
- <span id="page-34-0"></span>Send us your "icp01.cfg" file

### **38 Warranty**

Softlog Systems (2006) Ltd. warrants this product against defects in materials and workmanship for a period of 1 (one) year. This warranty will not cover programmers that, in the opinion of Softlog Systems, have been damaged due to abuse, improper use, disassembly, replacement of parts or attempted repair by anyone other than an authorized Softlog Systems service technician.

This product must be returned to the supplier for warranty service within the stated period. The buyer shall pay all shipping costs and other charges or assessments for the product by the supplier.

Softlog Systems shall not be liable for any indirect, incidental, or consequential damages, regardless of whether liability is based upon breach of warranty, negligence, strict liability in tort, or any other theory, Softlog Systems will never be liable in an amount greater than the purchase price of the products described by this express warranty. No agent, distributor, salesperson, or wholesale or retail dealer has the authority to bind Softlog Systems to any other affirmation, representation, or warranty concerning these goods.

### <span id="page-34-1"></span>**39 Contact**

Softlog Systems (2006) Ltd.

6 Hayotzrim St. Or-Yehuda 6021820 Israel

Phone: 972-3-9515359 Fax: 972-3-9527520 Web: [www.softlog.com](http://www.softlog.com/) E-mail: [sales@softlog.com,](mailto:sales@softlog.com) [support@softlog.com](mailto:support@softlog.com)

### <span id="page-34-2"></span>**40 Copyright Notice**

Windows is a registered trademark of Microsoft Corporation. Microchip, MPLAB, PIC, dsPIC and ICSP are registered trademarks of Microchip Technology Incorporated.